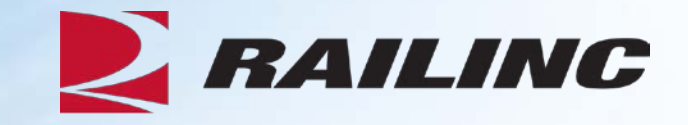

# **Introduction to Umler: The Basics**

Presenter: Terry Caulfield

June 2019

© 2019 Railinc. All Rights Reserved

### **General Announcements**

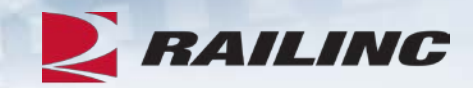

- Welcome
- Webinar Reminders
	- Attendees will be muted to reduce background noise
	- Submit any questions you have via the Chat box
	- The presentation is expected to last 55 minutes
- •Please complete the short survey at the end of presentation

### **Webinar Objectives**

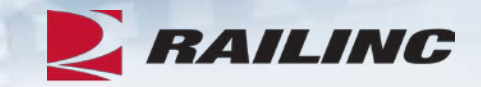

After this webinar, attendees will be able to:

- Access Umler
	- Grant Umler Equipment & Inspection Rights
	- Add/Modify/Delete Equipment
	- Umler Query Options
	- View Notice Management to resolve errors
- Transfer Equipment/Perform Re-stencils
- Identify and Resolve Common Equipment Conflicts
- Understand Umler Billing
	- Railinc vs AAR fees

### **The Benefits of Umler**

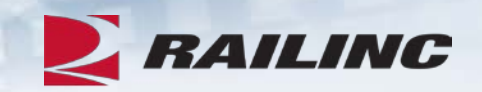

- The Umler equipment registry contains the physical characteristics, inspection history, transportation management and pool assignments of nearly two million pieces of rail equipment in North America. This registry is the base file for other industry reference files and industry equipment accounting files
- The Umler system gives equipment owners four major benefits:
	- Access: The Umler system provides real-time updates via the Web or enhanced "Train II" computer-to-computer electronic messaging
	- **Security:** Equipment-level security gives users greater control over access to equipment and the display of confidential information
	- **Data Quality:** High data standards are built into the system through extensive, interactive data validation and pro-active conflict resolution
	- **Real-Time Updating:** All transactions are processed immediately upon request. Changes made in the Umler system are communicated instantly to the industry, reducing delays and related costs

### **Signing On to Umler – Launch Pad**

• Log into your account and Umler will be listed under 'Your Applications' on the Launch Pad

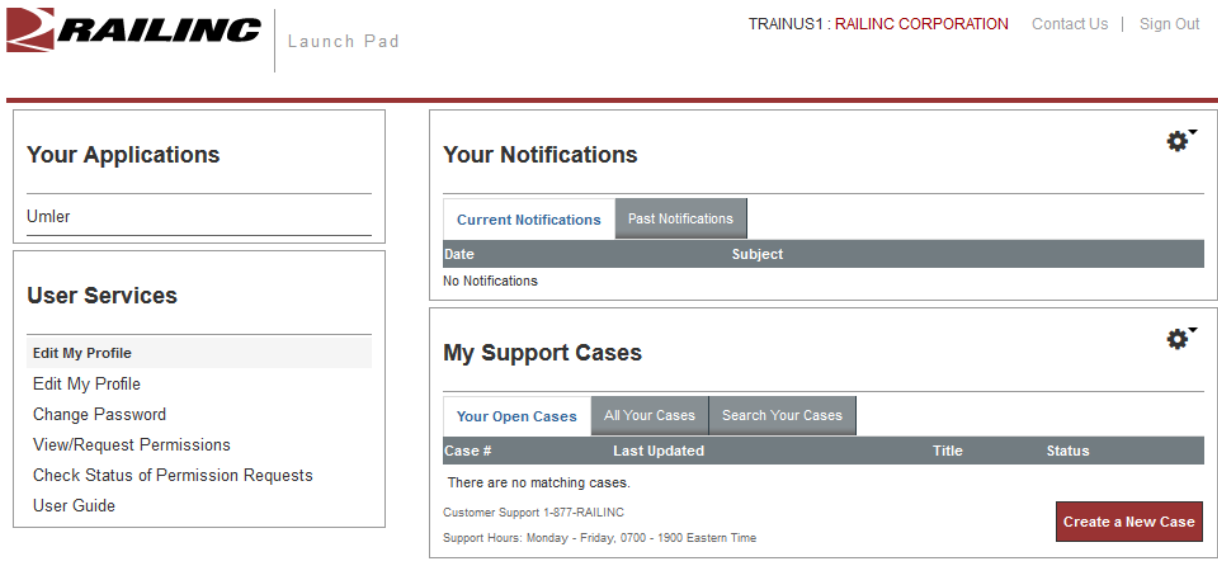

legal notices | privacy rights | terms of service | contact us

© 2018 Railinc. All rights reserved.

### **Umler Homepage**

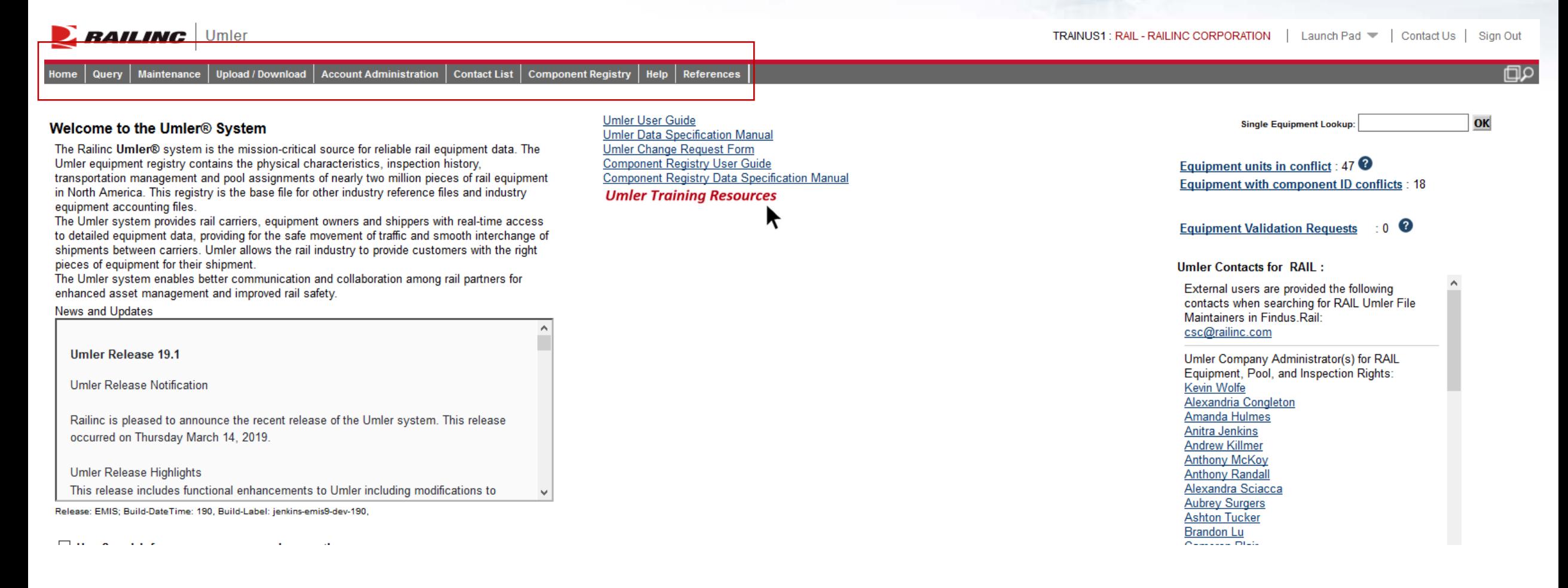

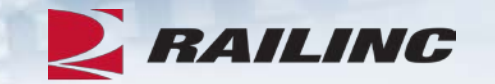

### **Company Administrators - Granting Access Rights**

- Log into Umler to grant Equipment Rights and/or Inspection Rights based on approving the Umler Access for Maintĕnance Role
	- Go to the Account Administration tab on the main menu & Select Security Management
- Note the different options for granting Access Rights
	- Administer Access Rights Internal to My Company
	- Administer Access Rights Involving Other **Companies**

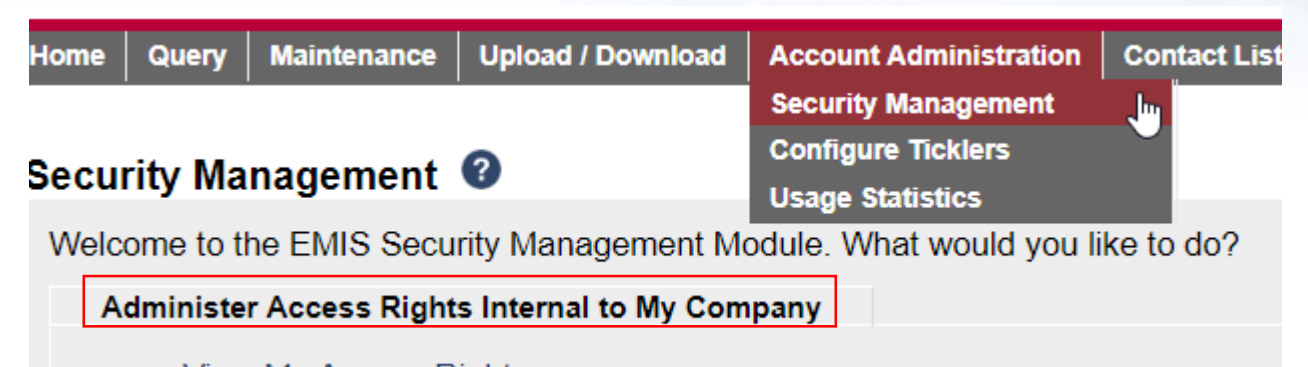

**View My Access Rights** Manage Intra-Company User Access Rights **Manage Security Profiles** Add/Remove User to/from Security Profiles

#### **Administer Access Rights Involving Other Companies**

Manage Inter-Company Access Rights / Profiles Granted by My Company Manage Inter-Company Access Rights Granted to My Company Manage Inter-Company Profiles Granted to My Company

### **Granting Equipment Rights**

- To Administer Equipment Rights Internal to My Company, click Manage Intra-Company User Access Rights
- Next, select the User ID you wish to grant Equipment Rights and click Select

#### Administer Access Rights Internal to My Company

**View My Access Rights** Manage Intra-Company User Access Rights **Manage Security Profiles** Add/Remove User to/from Security Profiles

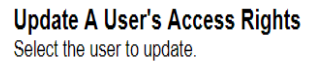

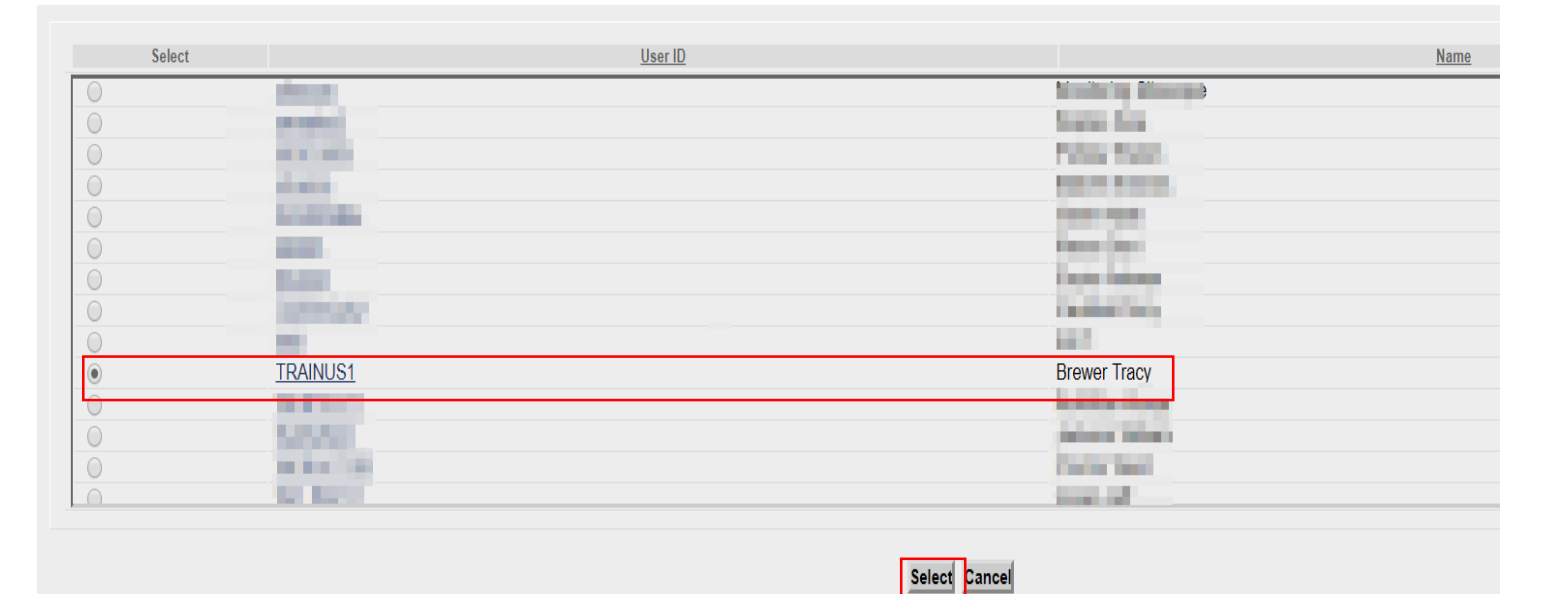

### **Granting Equipment Rights**

• Next select 'Add Equipment Right'

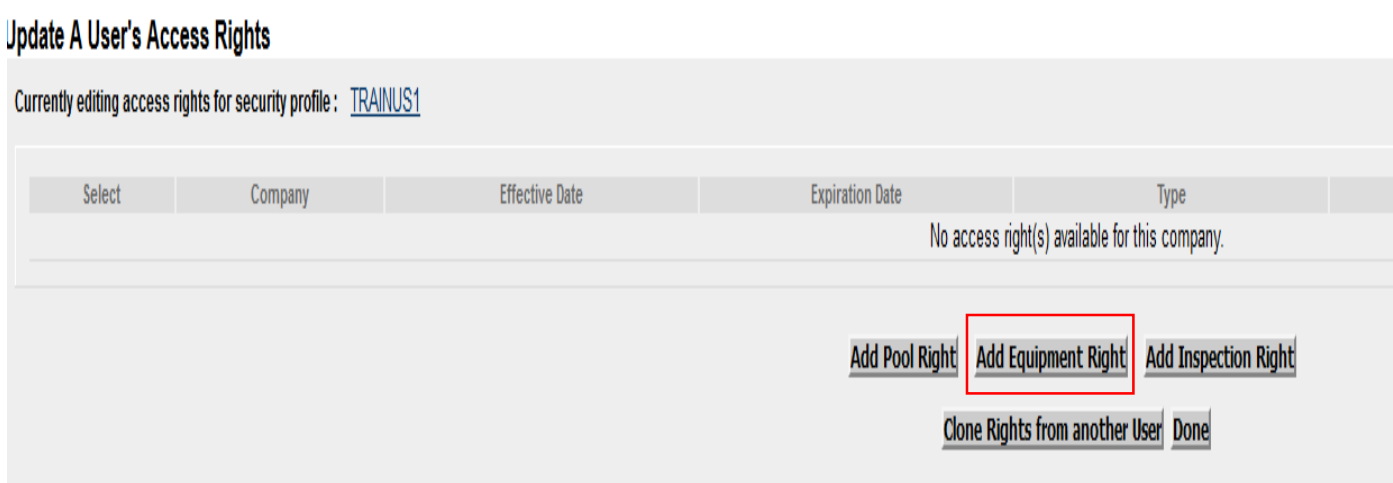

### **Granting Equipment Rights**

- Enter the required fields
	- Step 1 Enter a description *(i.e. John's Rights)*
	- Step 2 Select Effective date as current date
	- Step 3 Set Expiration date or leave default as 12/31/9999
	- Step 4 Range of Equipment is defaulted to All Equipment under the listed SCAC(s)
	- Step 5 Select the Type of Access the user needs
- **Click Save**

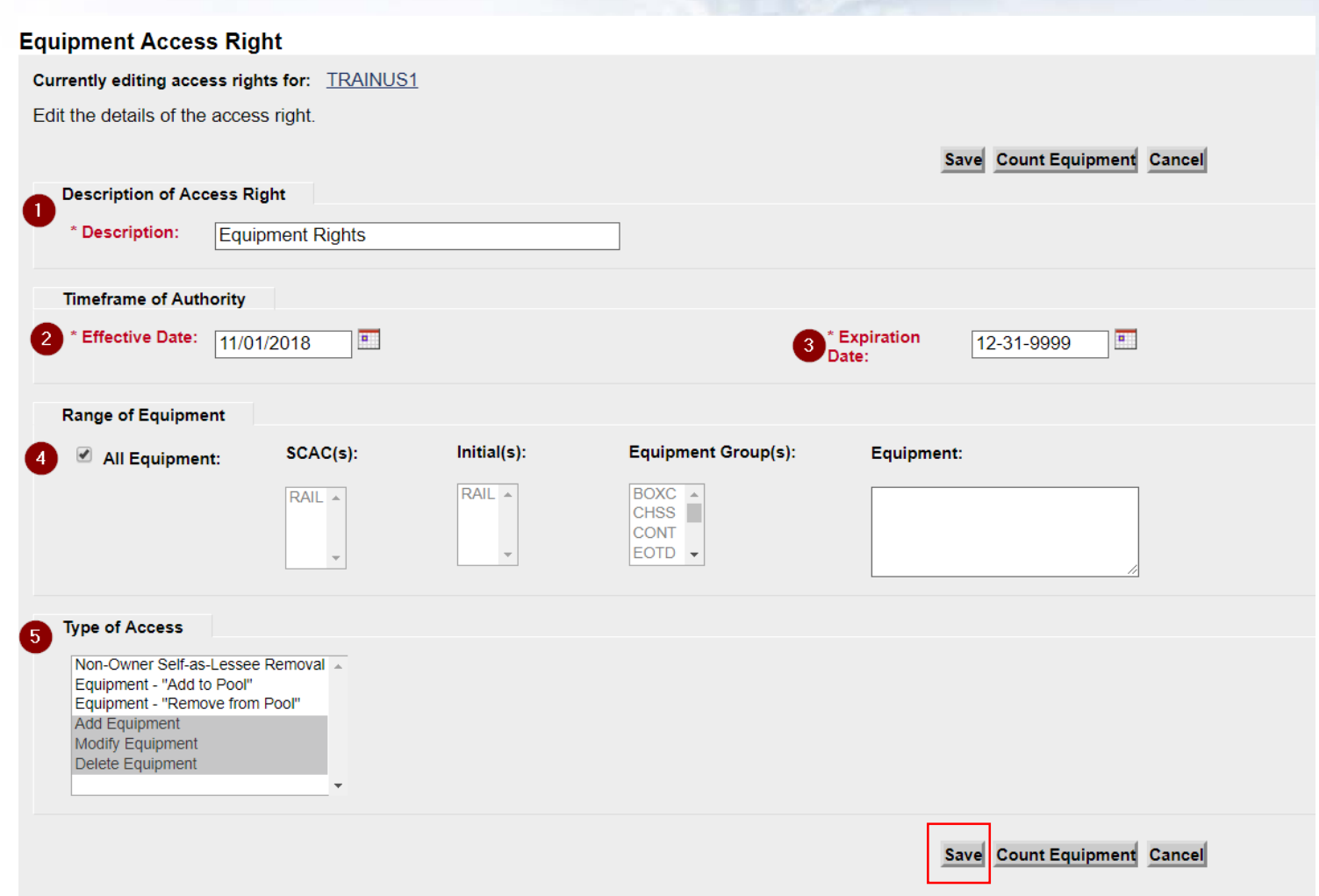

### **Confirmed - Equipment Rights Granted**

- Confirmation Equipment Rights have been granted
- Click 'Done' to exit from this screen

#### **Update A User's Access Rights**

Currently editing access rights for security profile : TRAINUS1

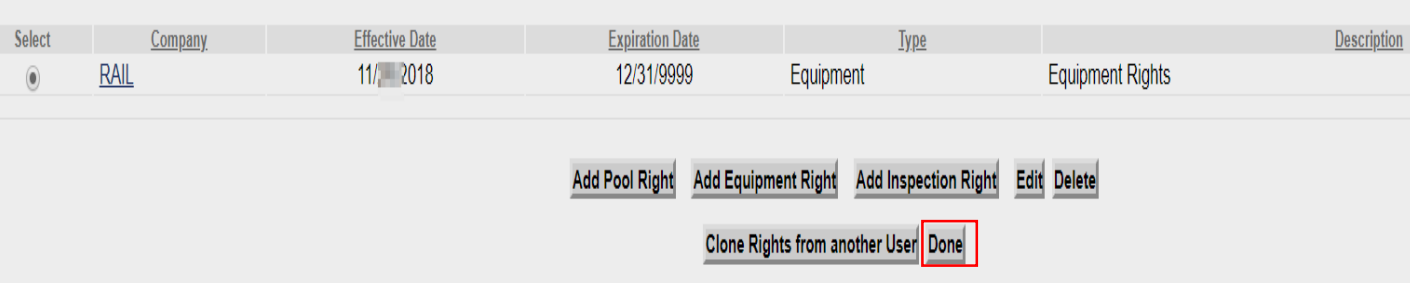

### **Granting Inspection Rights**

• Next, if the user also needs access to perform inspections, select 'Add Inspection Right'

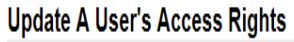

Currently editing access rights for security profile : TRAINUS1

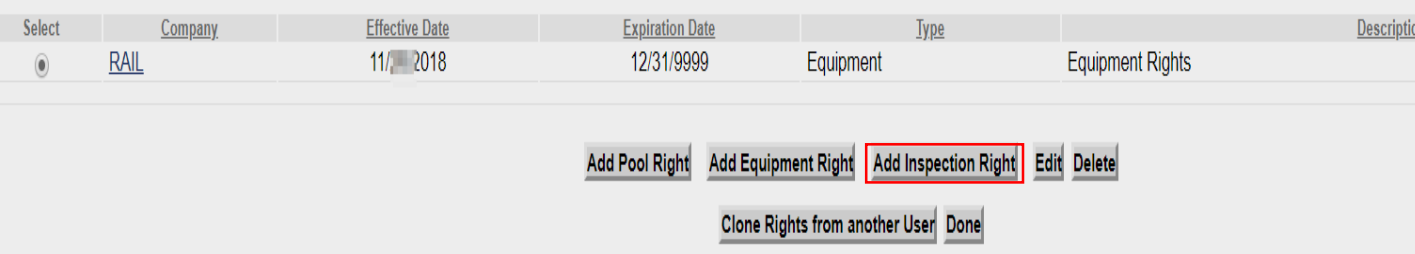

### **Granting Inspection Rights**

- Enter the required fields.
	- Step 1- Type brief<br>description or reason for access *(i.e. Inspection rights)*
	- Step 2 Select Effective Date as the current date
	- Step 3 Specify the<br>Expiration Date or leave default as 12/31/9999
	- Step 4 Specify All<br>Inspections and All Marks the user should have access to.
	- Step 5 Specify All Equipment the user should have access to.
- Click Save

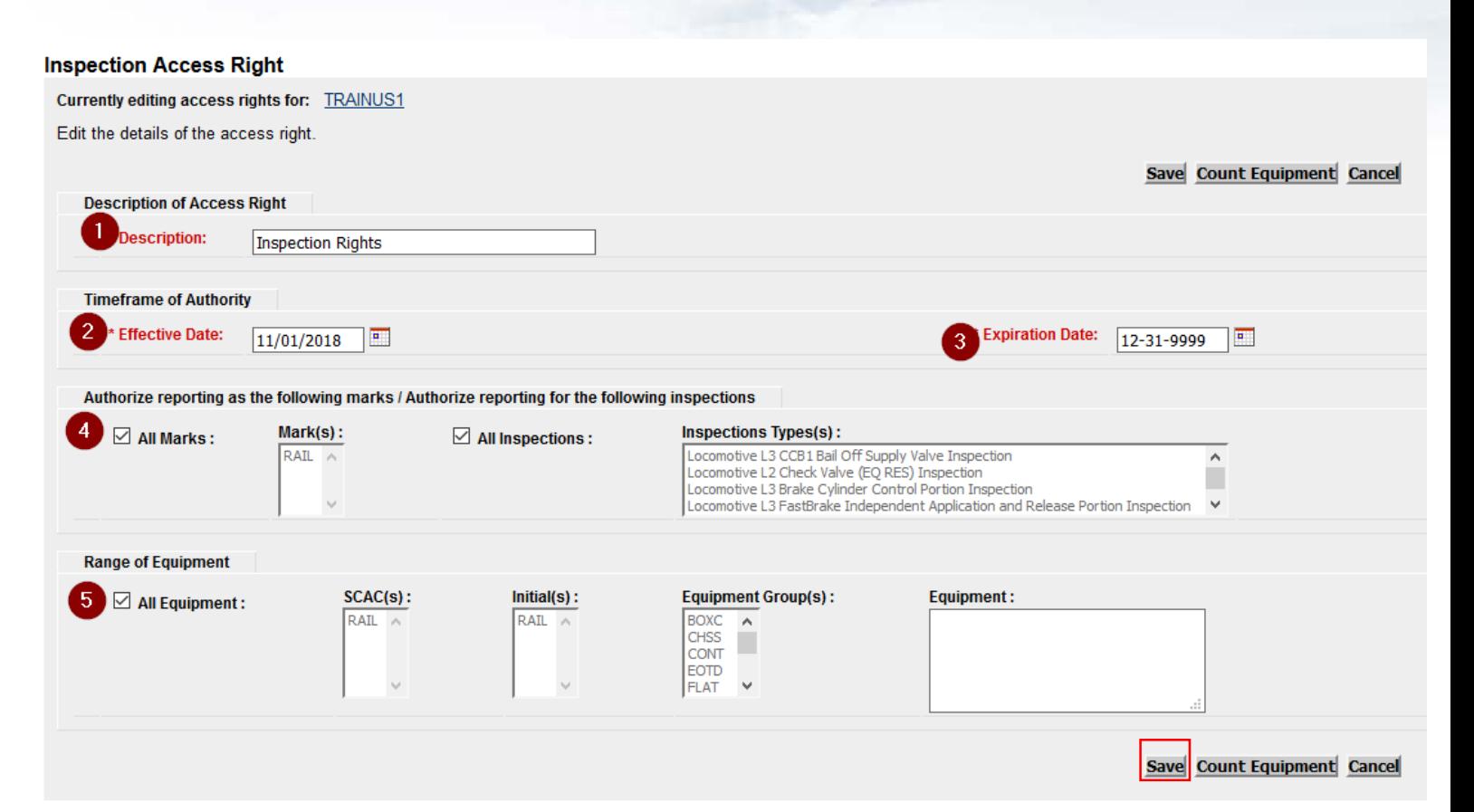

### **Confirmed – Inspection Rights Granted**

- User can now perform Umler Maintenance and report Inspections based on having Equipment and Inspection rights granted
- Click 'Done' to exit from this screen

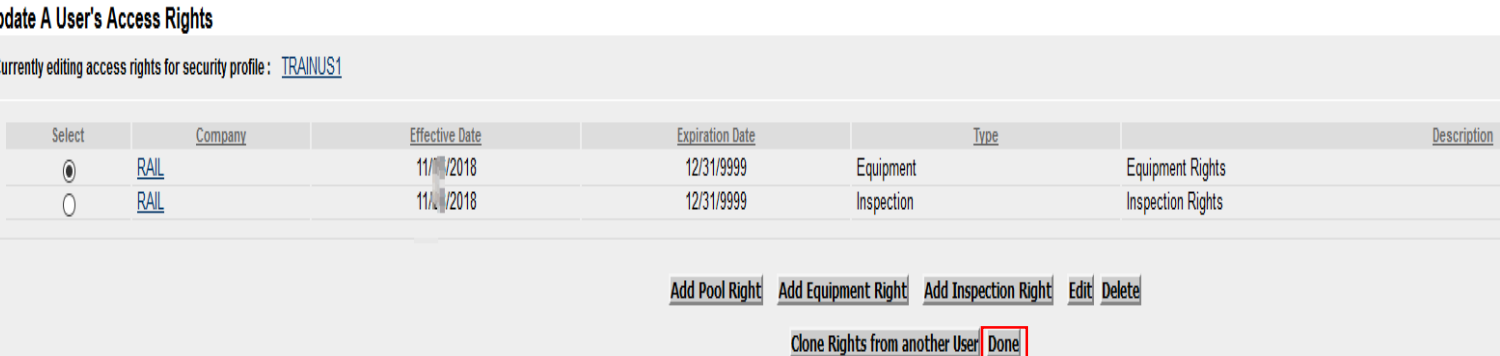

### **Umler Query Options**

- Query tasks
	- Display Unit
	- Equipment Query
	- Transaction Log
	- Historical Lineage Query

#### $\sum$  *RAILINC*  $\big|\bigcup_{m \in \mathbb{N}}$

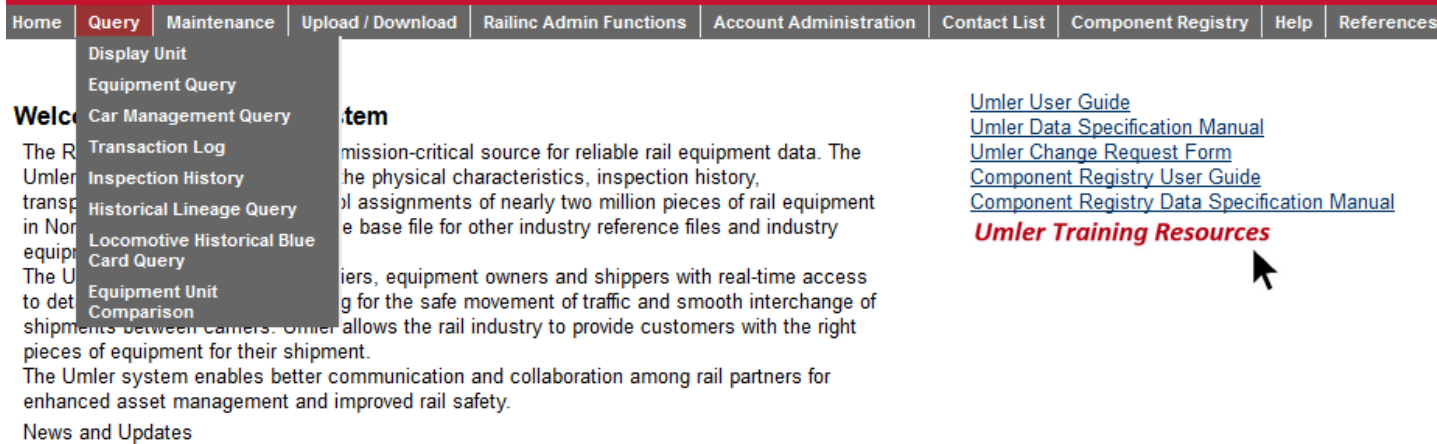

# **Display Unit**

- A single railcar is entered to return the full Umler record
	- Equipment initials may be entered in upper and lower cases and may include leading zeros and spaces
	- For example:
		- RAIL 100
		- rail0000000100

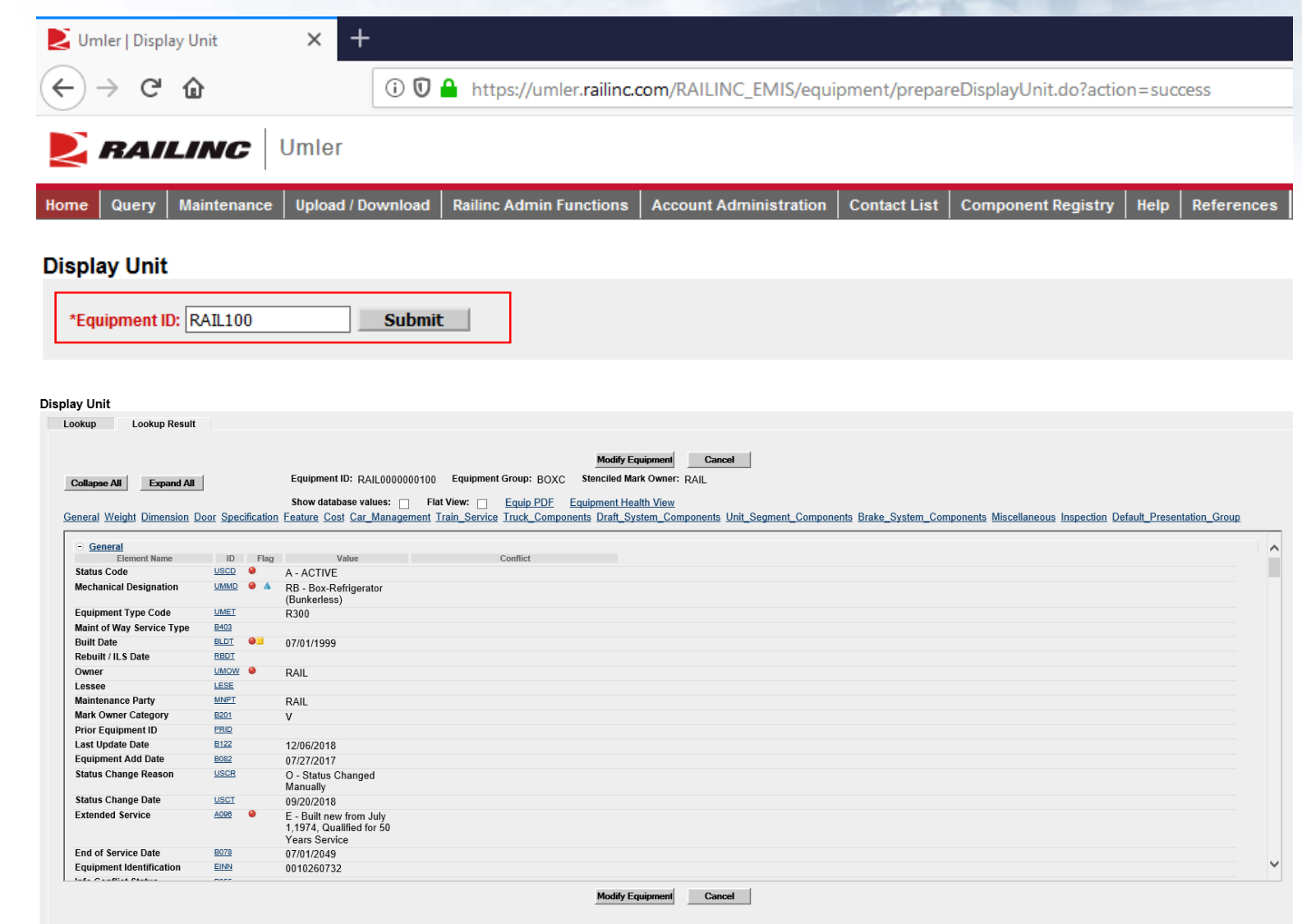

# **Equipment Query**

- Used for searching multiple pieces of equipment
- Multiple search criteria available
- Enter the cars in the Equipment ID field
- Choose criteria
- Click 'Search'

#### **Equipment Query**

**Basic** 

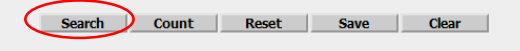

#### Enter one or more fields to search equipment information

Customize Query Output Saved Queries

Note: There is no charge for viewing query results. There is a small per record charge for downloading to a CSV.

Query Results are limited to 50 attributes per equipment record. If you require more attributes or have more complex data requirements, please email csc@railinc.com with the details of your request and Railinc can assist y

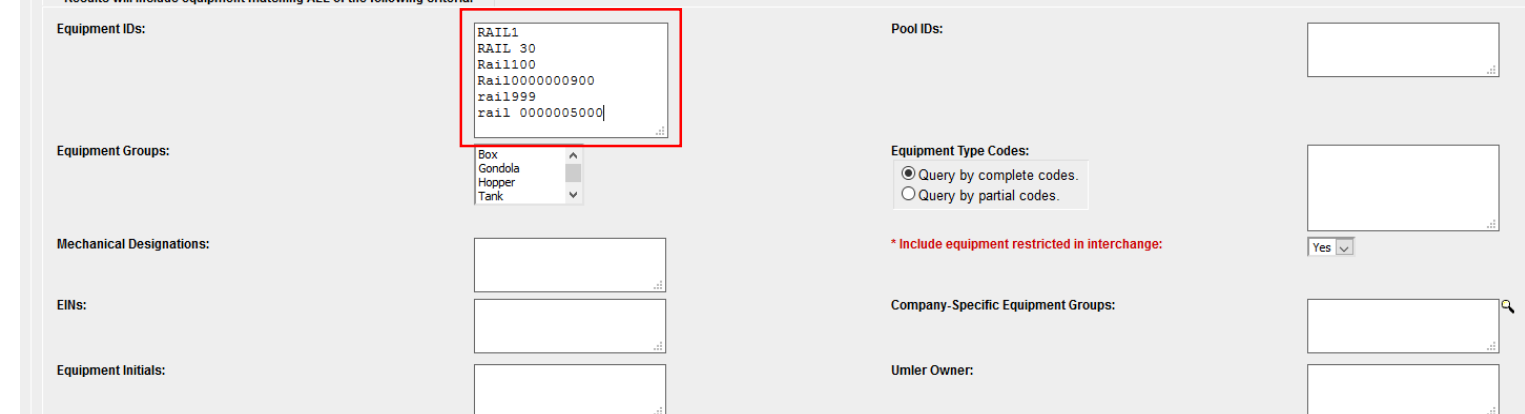

#### **Equipment Query Results**

Search Criteria Search Results

Select one or more equipment IDs, and an action, for pool management/equipment management. You may also click an equipment ID to display it<br>6 matches found. 6 available for display. 6 matches displayed on this page.

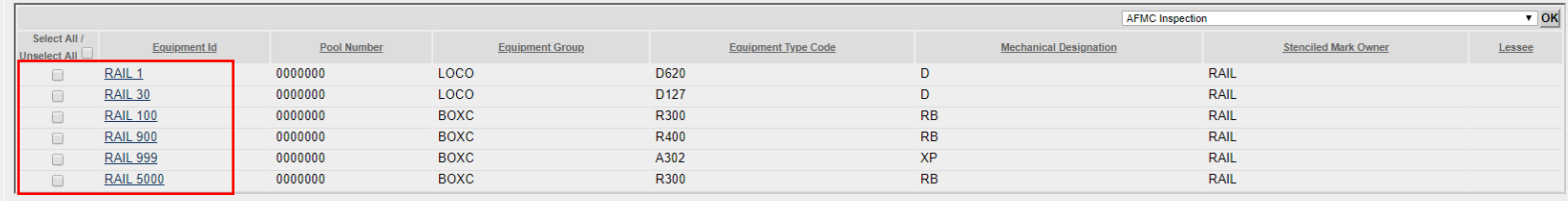

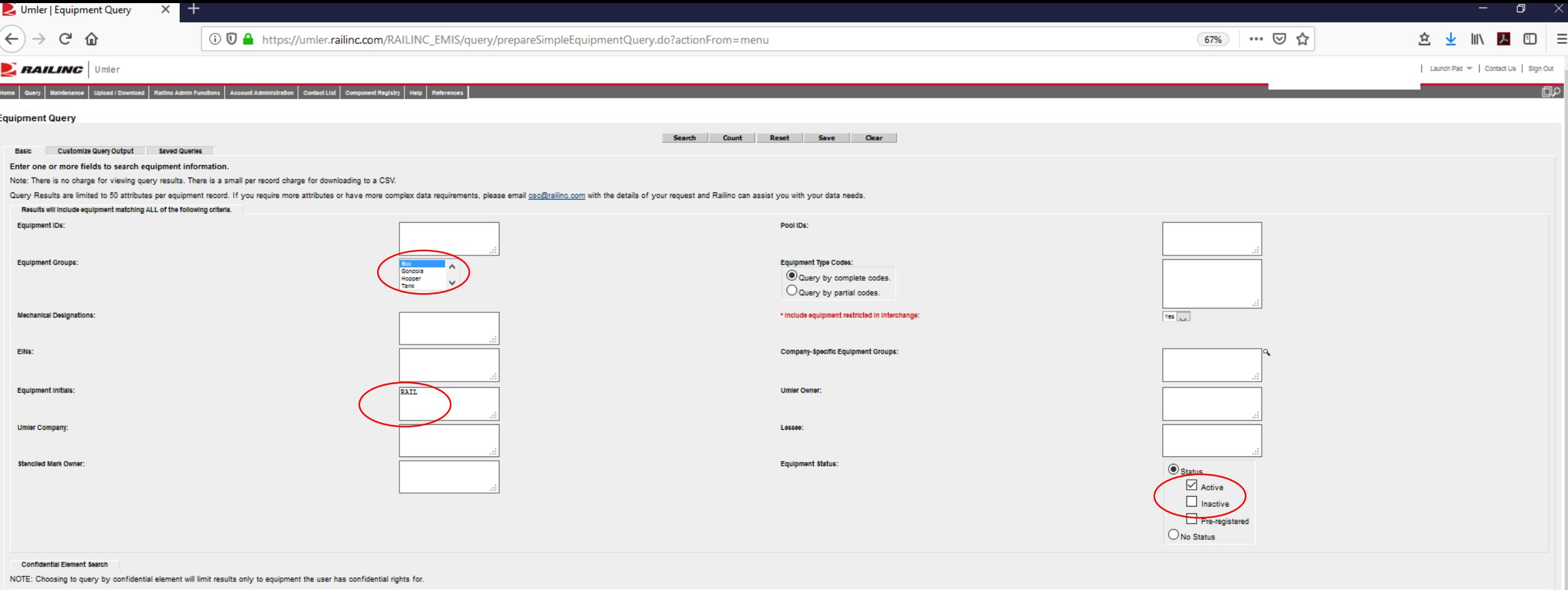

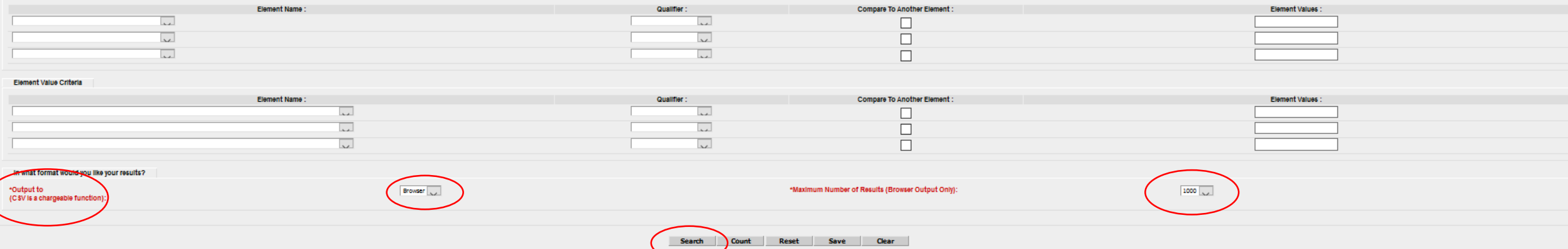

#### **Equipment Query – Output to Browser**

#### **Equipment Query Results**

Search Criteria

**Search Results** 

Select one or more equipment IDs, and an action, for pool management/equipment management. You may also click an equipment ID to display it. 39 matches found. 39 available for display. 39 matches displayed on this page.

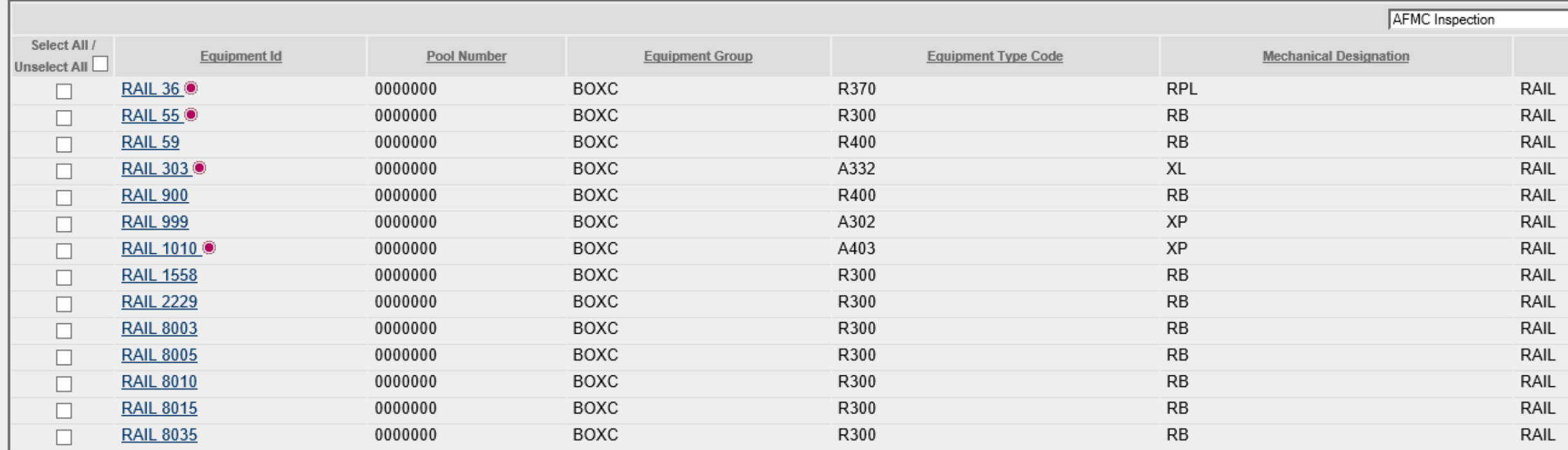

### **Equipment Query – Output to CSV**

- Enter the cars in the Equipment ID field and choose criteria in Basic tab
- Choose the 'Output to .csv' and then 'Search'
- Click 'Estimate Query Cost'
- If the cost is acceptable, Click 'Search,' then 'Continue'

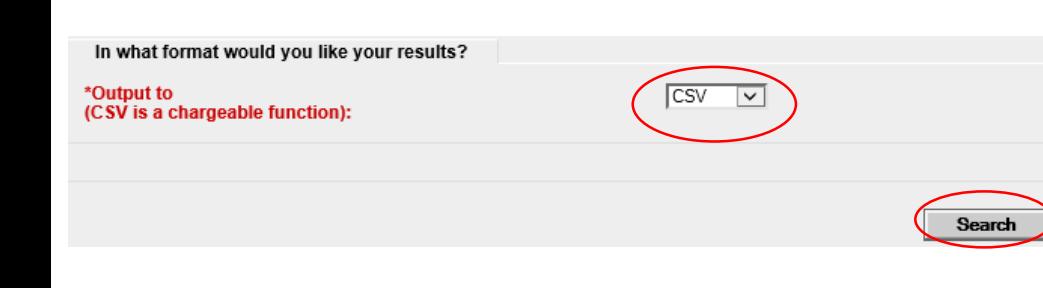

#### **Notification of Chargeable Action**

#### Please select an option below

Selecting CSV will download all data to your computer. This will be a billable function. If you select Continue, your company will be charged for this transaction at the rate of \$0.06 per row downloaded. If you do not wish to continue, please select Cancel now.

By downloading this data, you agree to Railinc's Terms of Service which limits data use and restricts distribution without prior Railinc agreement.

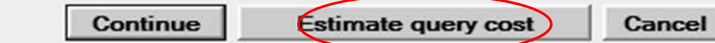

**Equipment Query** 

ø

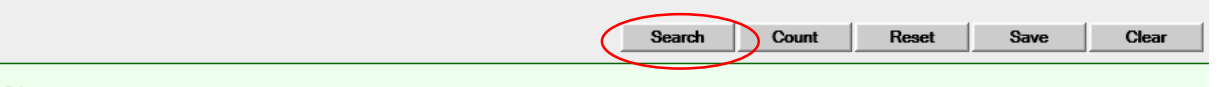

#### **Estimated Cost: \$2.34**

To continue with the download please click Search and Continue. If any input criteria has been altered you may request another estimate.

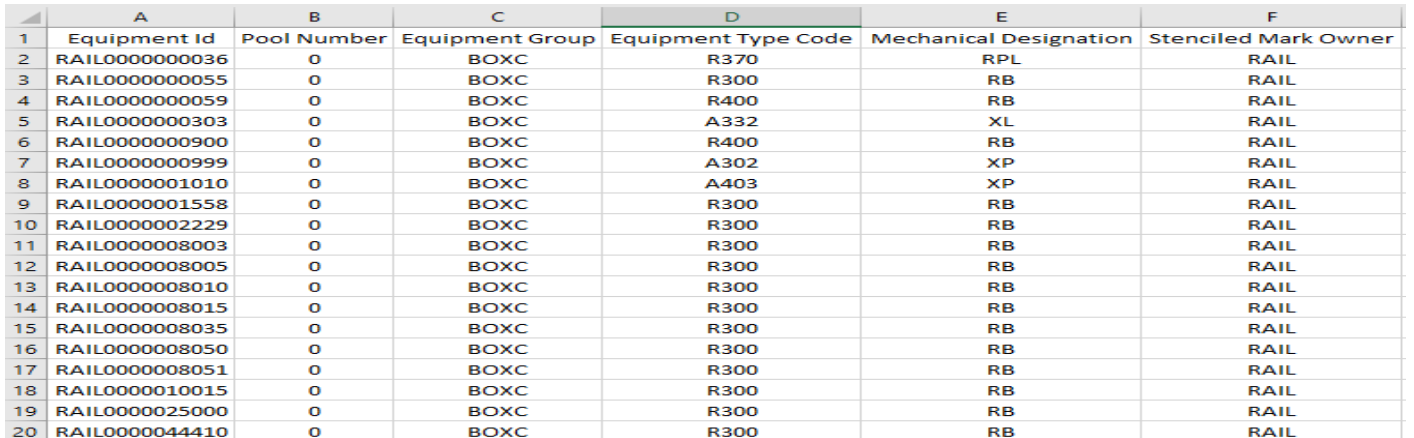

### **Equipment Query – Customized Query Output to Browser**

- Enter all Basic criteria first
	- Choose Output Option
		- Browser or .csv
- Click Customize Query Output tab
- Add & remove attributes by choosing from the Available Attributes list
	- 50 attribute limit
- Click 'Search' to run query

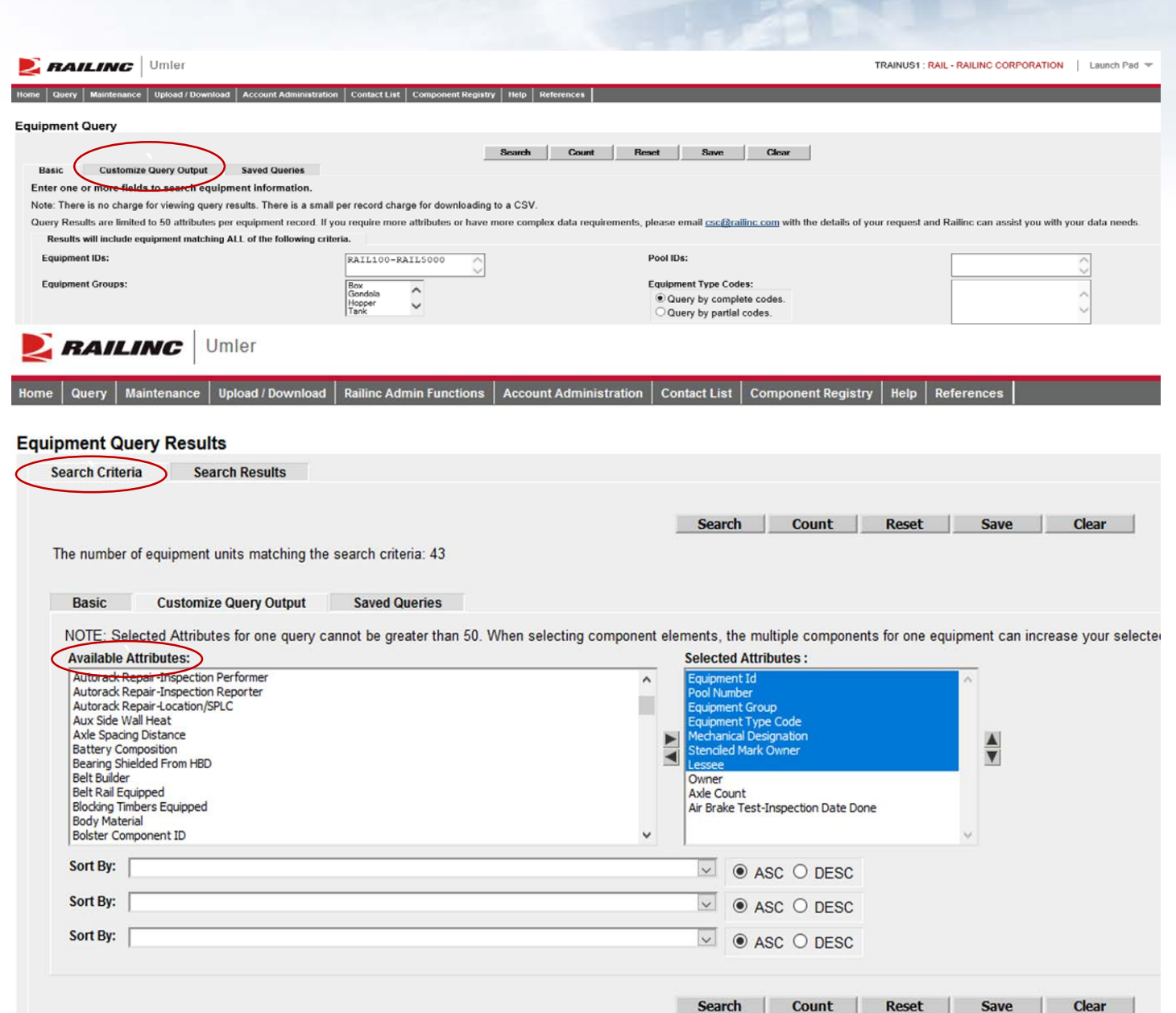

#### **Equipment Query – Customized Query Output to Browser**

- Output to Browser option
- All selected Attributes displayed
- Click 'Search Criteria' tab to return to the Basic tab

**Equipment Query Results** 

**Search Results** Search Criteria

Select one or more equipment IDs, and an action, for pool management/equipment management. You may also click an equipment ID to display it. 39 matches found. 39 available for display. 39 matches displayed on this page.

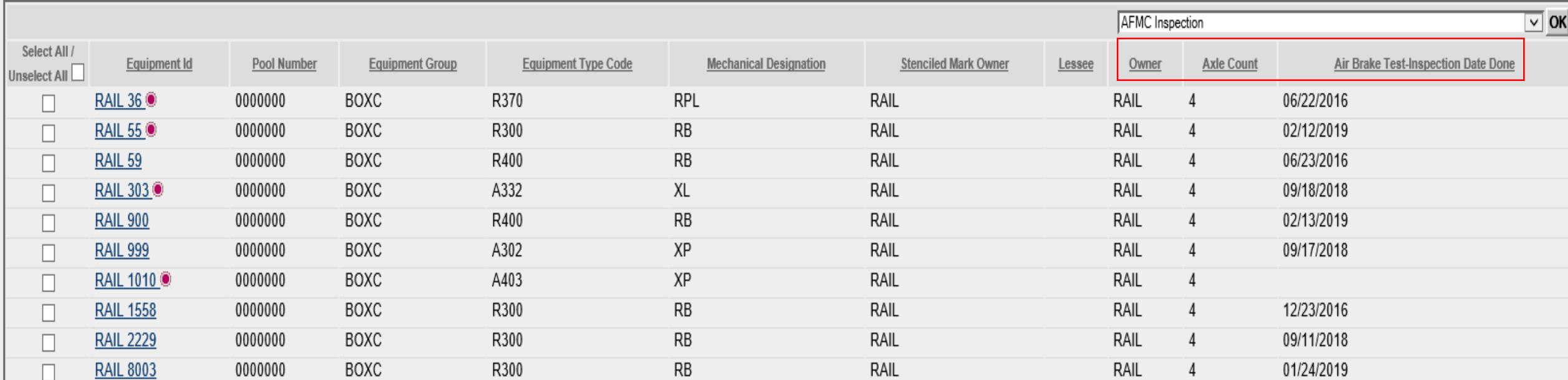

#### **Equipment Query – Saved Queries**

- Saved Queries
	- Enter all search criteria in Basic tab
	- Click 'Save' to name the query
	- Enter a Query Name and description
	- Click 'Save' again

(\* Query Name : )

**Query Description:** 

Active Boxcars

Active Boxcars with the initials RAIL

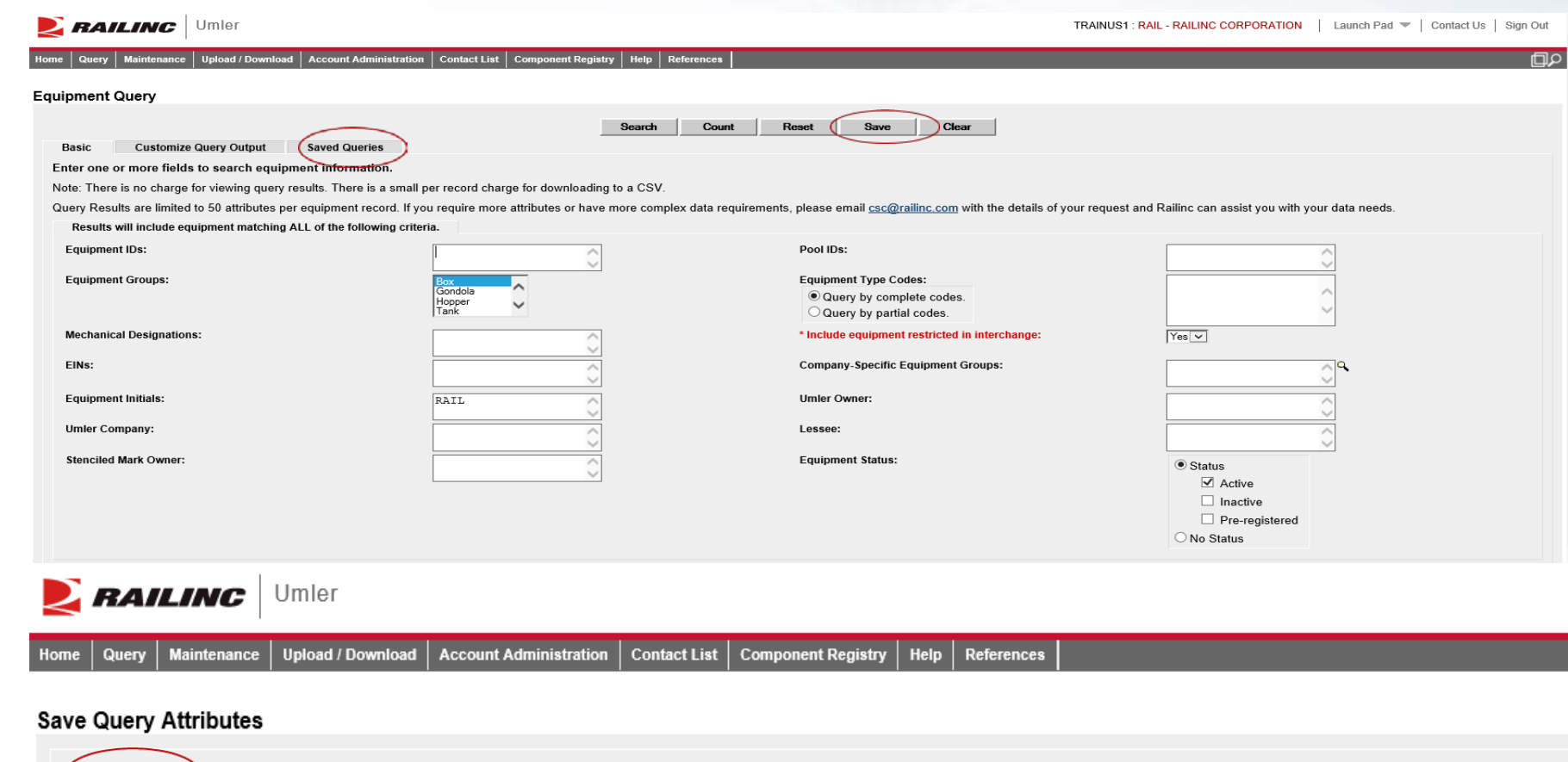

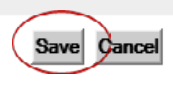

### **Equipment Query – Saved Queries**

- From Equipment Query Saved Queries
- Click the tab that reads, 'Saved Queries'
- The new query is displayed
- Click on the Query name, the main Equipment Query page will be displayed
- Click 'Search' to run the Saved Query
- Results will be displayed

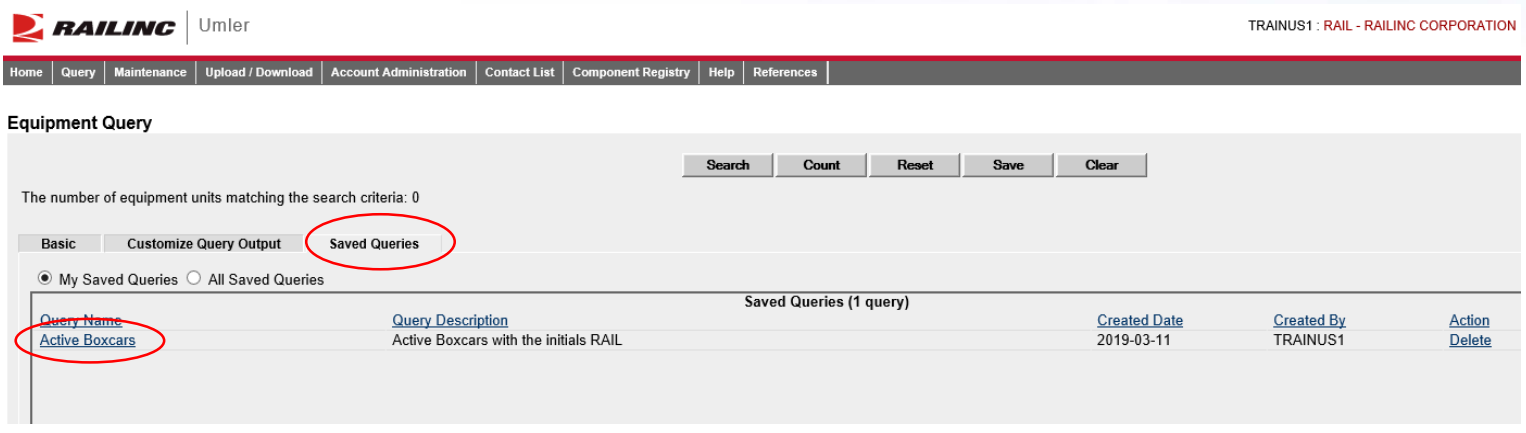

#### **Equipment Query Results**

**Search Criteria Search Results** 

Select one or more equipment IDs, and an action, for pool management/equipment management. You may also click an equipment ID to display it 39 matches found. 39 available for display. 39 matches displayed on this page.

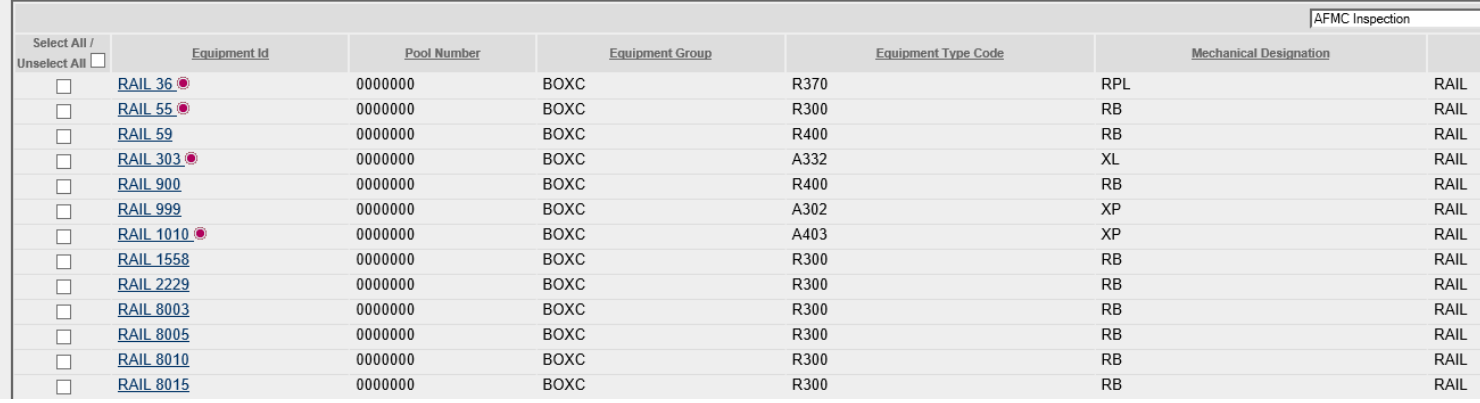

### **Umler Query - Transaction Log**

- Transaction Log
	- Search By:
	- Equipment ID(s)
	- All Dates
	- Date Range
	- Transaction Type
	- Equipment **Initials**

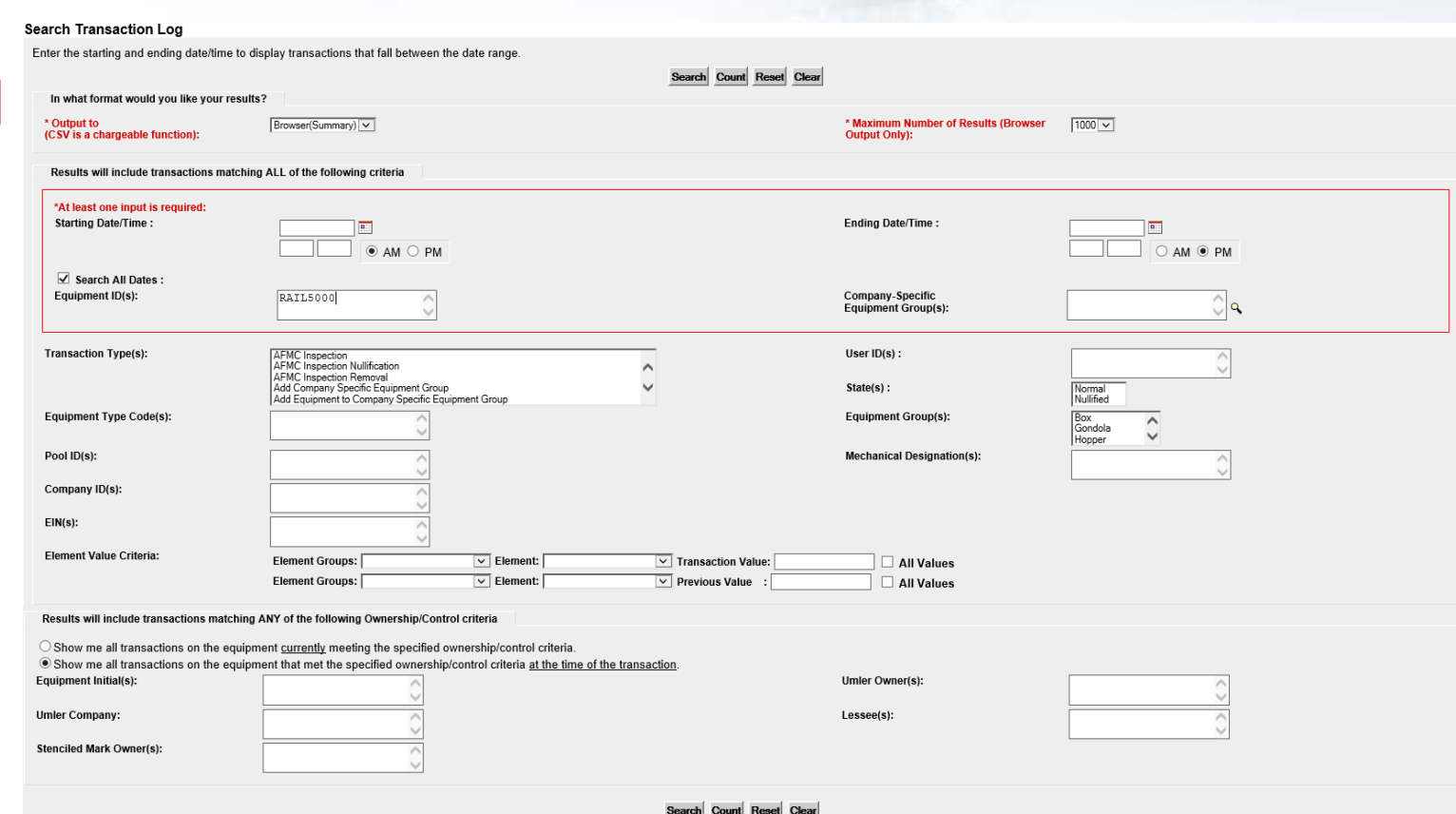

## **Umler Query - Transaction Log**

- Click on Transaction ID to view full details
	- Shows Date & Time of **Transaction**
	- Mark of Performer
	- Location (only on certain types)
- Common Transaction Types
	- ECA Equipment Characteristic Add
	- ECC Equipment<br>Characteristic Change
	- ECD Equipment<br>Characteristic Delete
	- ABT Air Brake Test
	- ABP Prior ABT Date
	- REF Reflectorization Event

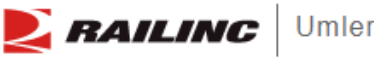

**Maintenance Upload / Download Account Administration** Contact List Component Red **Railinc Admin Functions** Query

#### **Transaction Log Search Results**

**Search Criteria Search Results** 

38 matches found. 38 available for display. 38 matches displayed on this page.

The following transactions matched the specified search criteria.

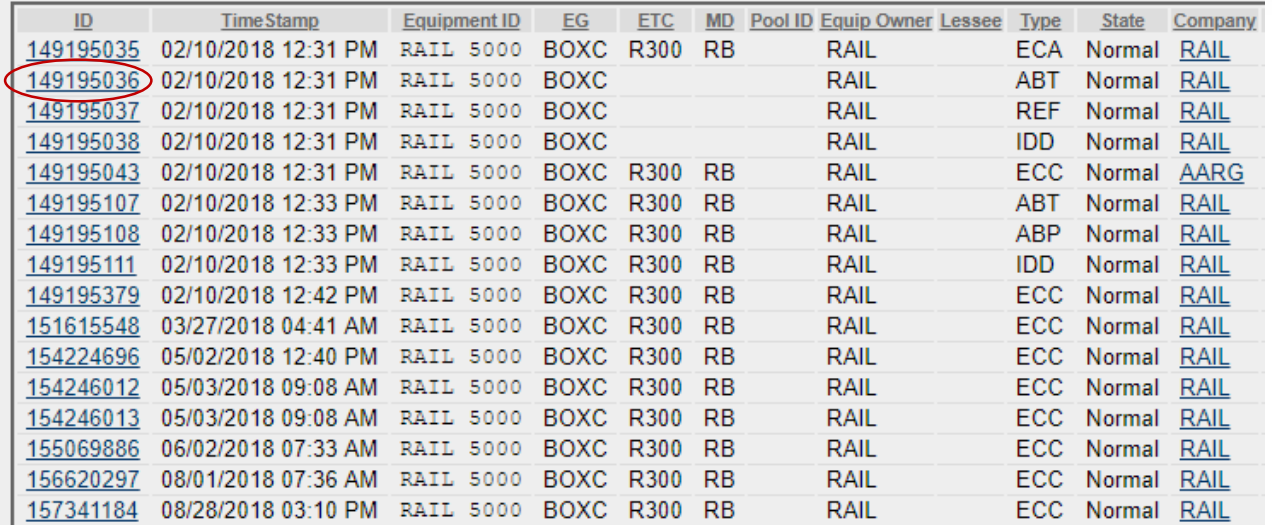

#### **Transaction Details**

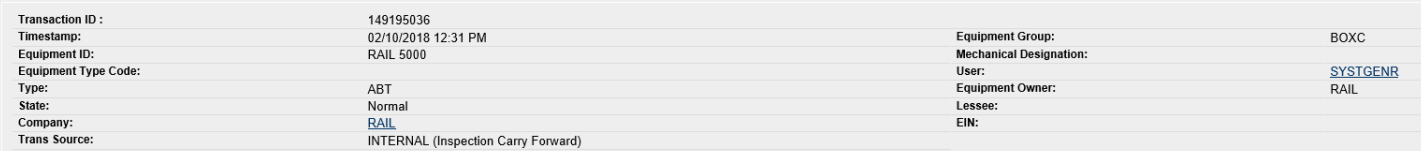

#### This Transaction was generated by Transaction ID: 14919503

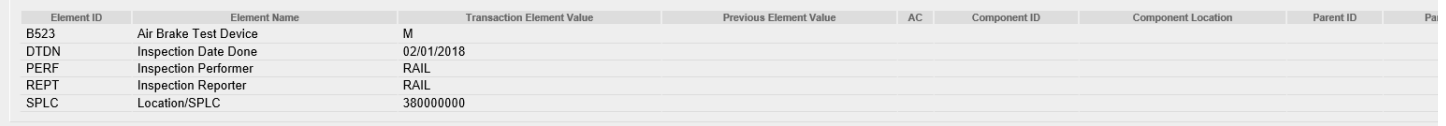

#### **Historical Lineage**

- Enter Car Number or EIN if known
- Click 'Search'
- Results are based on user permissions, some confidential fields may not be displayed
- Full lineage of car is displayed

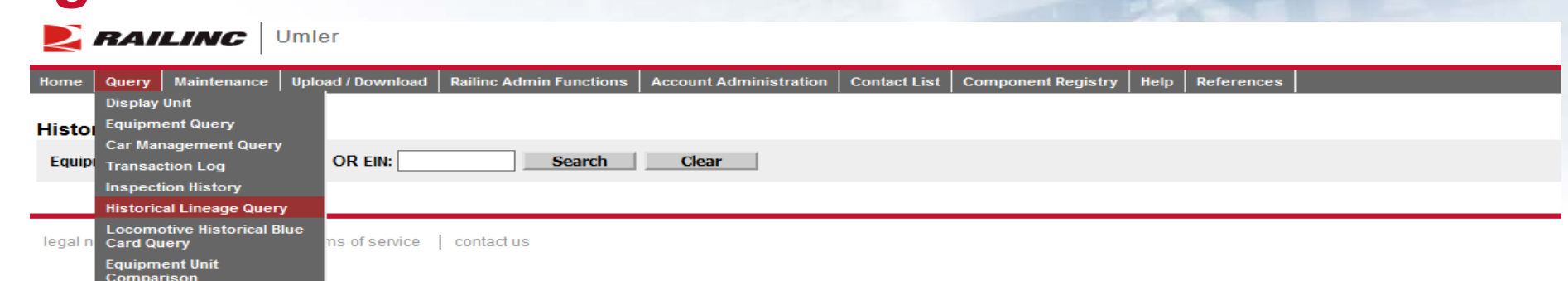

#### **Historical Lineage Query Results**

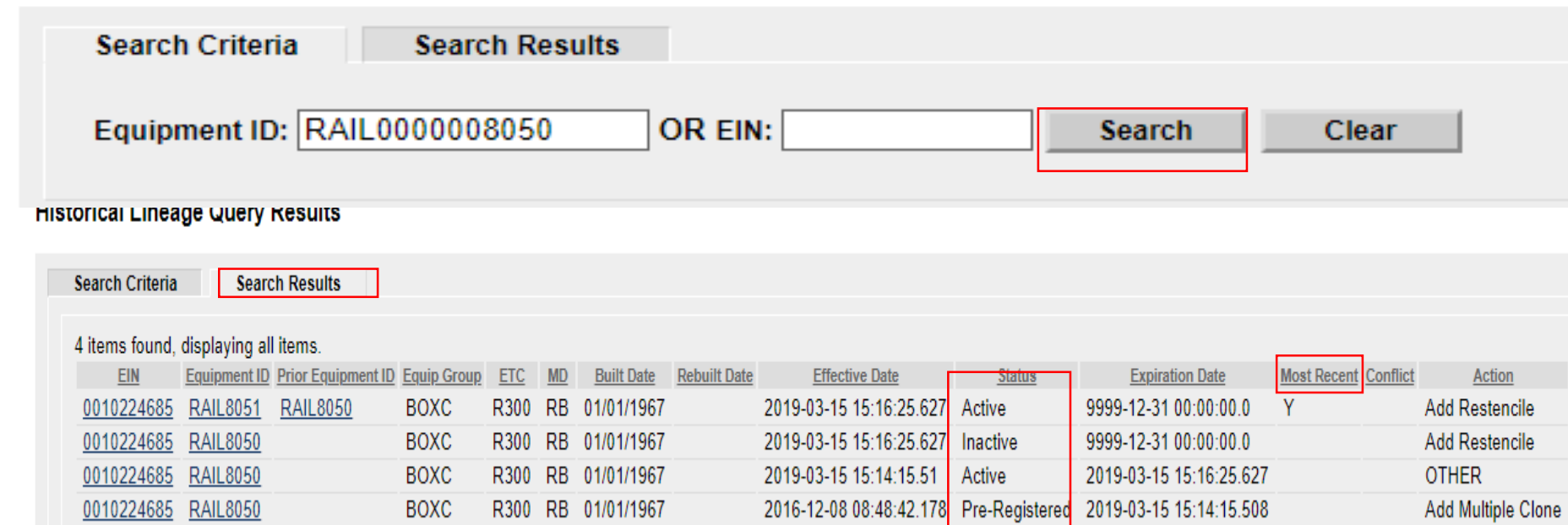

## **Historical Lineage**

- EIN Conflict
	- Two 'Y's in Lineage = Conflict
	- Only one car in a lineage may be Active
	- Perform a Display Unit Query
	- Click the 'Equipment in Conflict' link to see the error

**General** 

**Status Code** 

Mechanical

Designation

**Element Name** 

 $ID$ 

**USCD** 

**UMMD** 

Flag

o

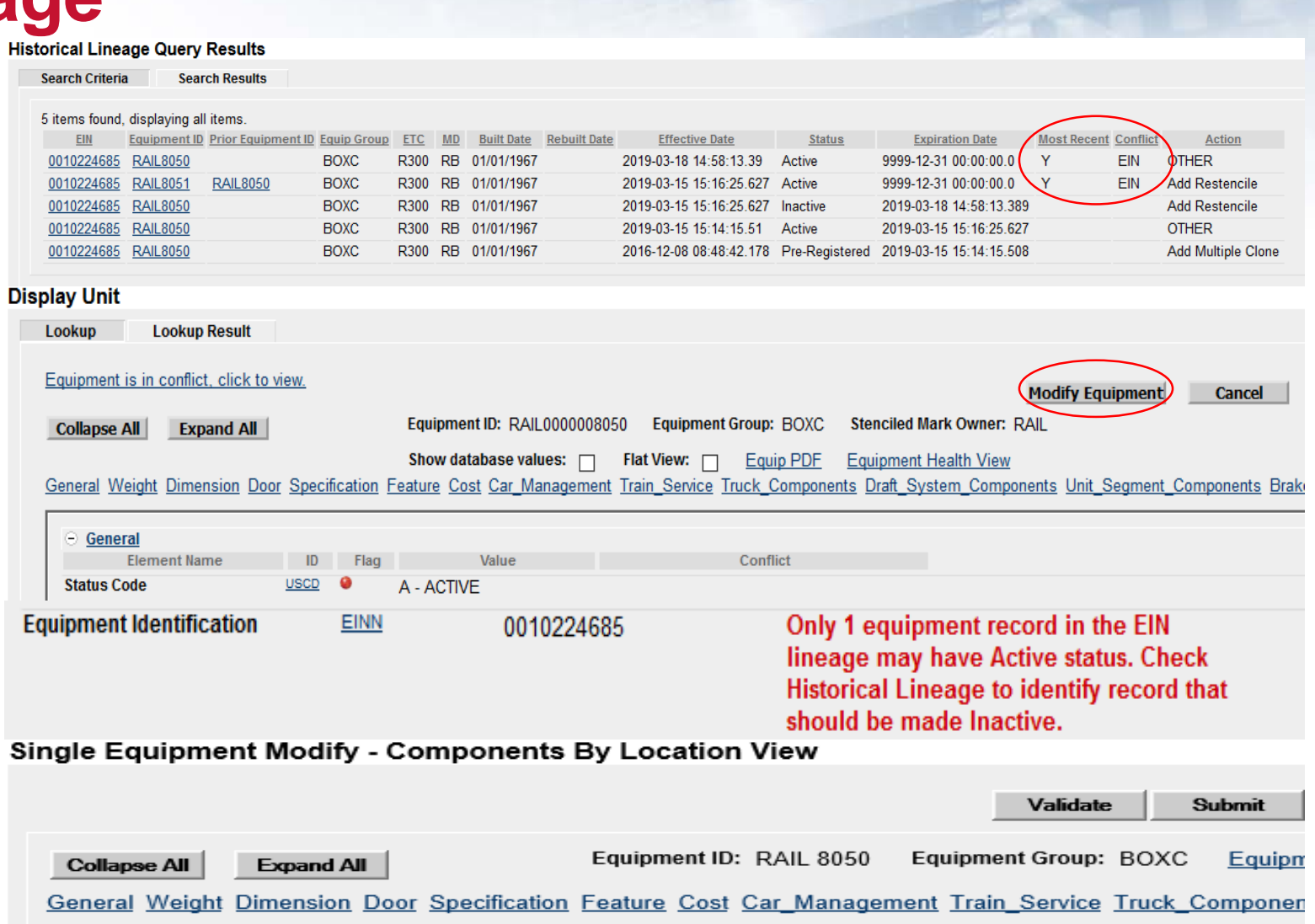

**Current Value** 

RB-Box-Refrigerator

A-ACTIVE

(Bunkerless)

De

 $I - INACTIVE$ 

**New Value** 

 $\checkmark$ 

 $\checkmark$ 

**Notice Value** 

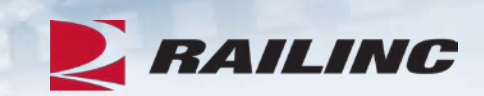

# **Questions?**

### **Umler Maintenance Options**

- Maintenance tasks
	- Add Equipment
	- Clone Equipment
	- Add-Back Equipment
	- Modify Equipment
	- Restencil
	- Delete Equipment

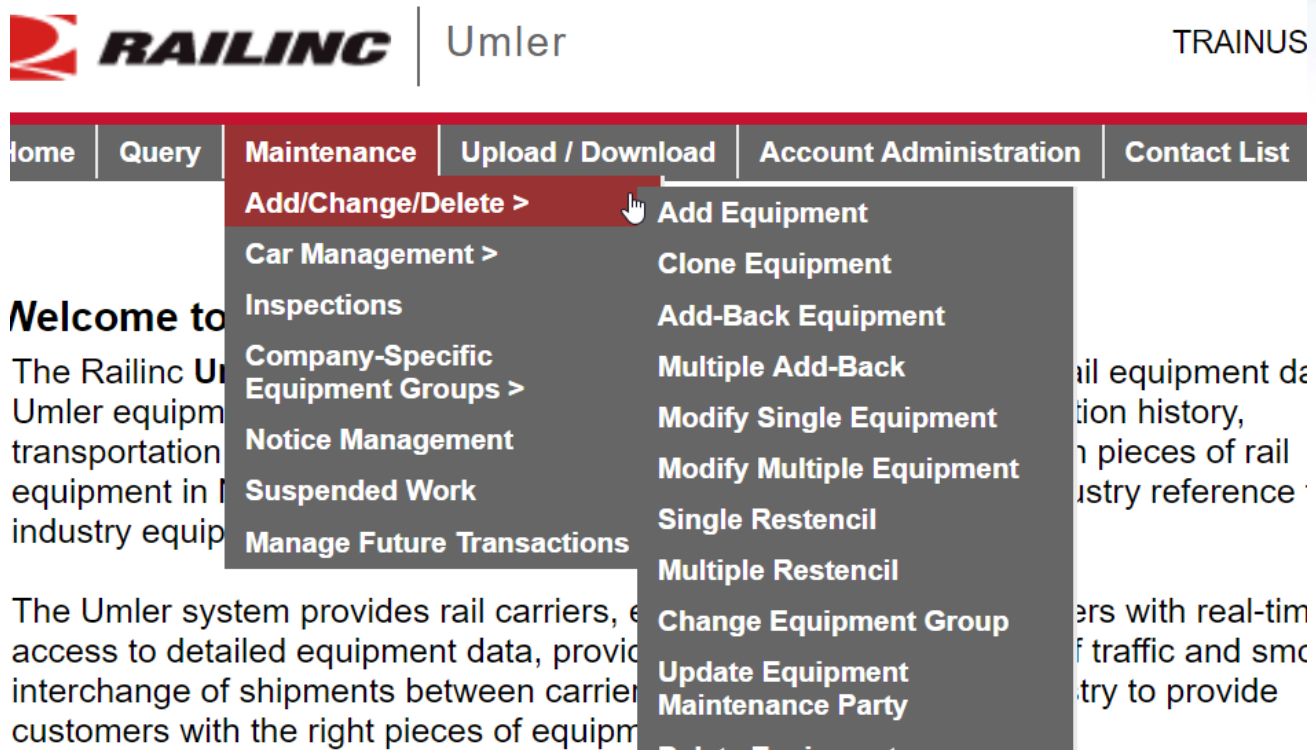

**Delete Equipment** 

# **Add Equipment**

- Add Equipment function is used to add new equipment into Umler
	- Enter the Equipment ID
		- Multiple IDs can be entered at the same time
	- Select the Equipment Group from the drop down menu
	- For articulated equipment, enter the Connected Unit Count or leave the default as zero
	- Press 'Validate'
	- Then press 'Submit'

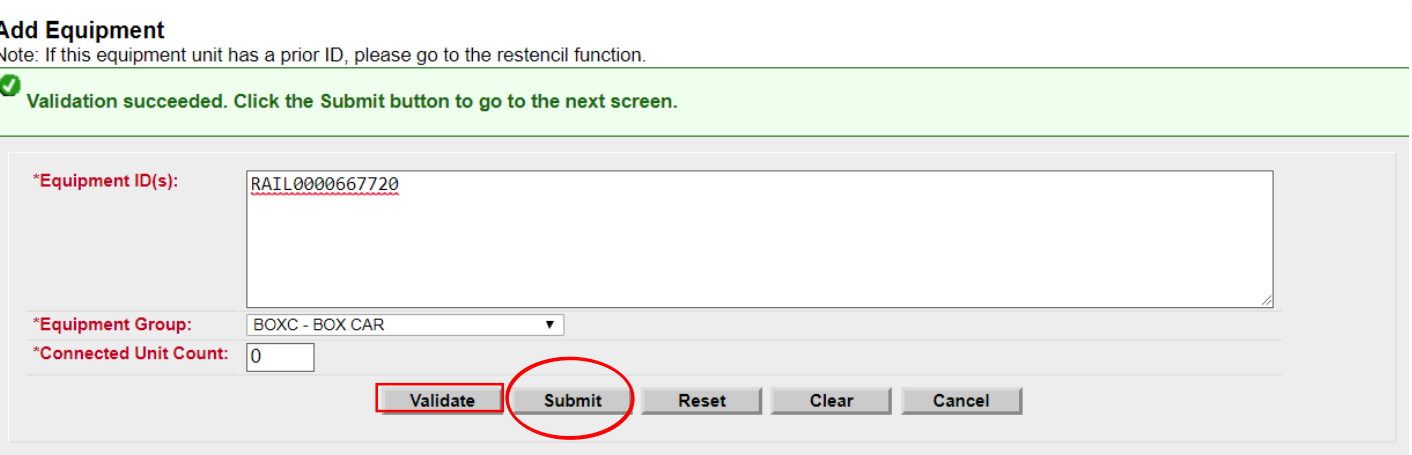

# **Add Equipment**

- All Mandatory elements must be populated
- The Elements shown are based upon the Equipment Type selection made
- When all input is complete, select 'Validate' to check for any errors
- Then press 'Submit'

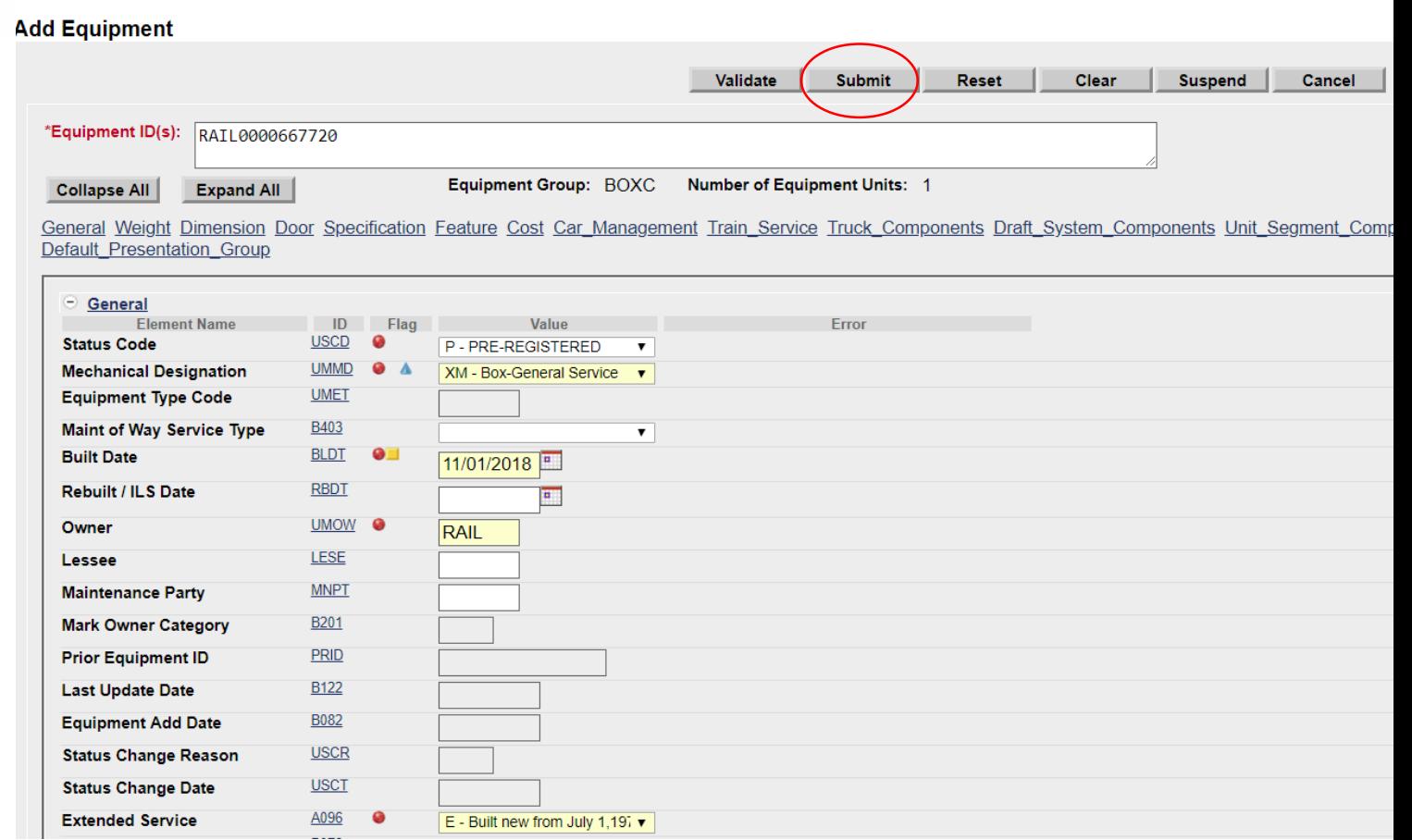

### **Success page is displayed**

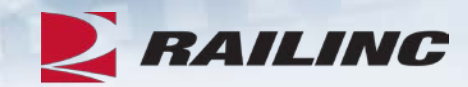

#### Equipment updates submitted to the system

#### **Success**

All updates were successfully applied to the system

Equipment transactions submitted : 1

Successful equipment transactions : 1

Partially successful transactions :0

Failed equipment transactions (Notices) : 0

Inspections transactions submitted : 0

Successful Inspection transactions : 0

Failed Inspection transctions (Notices) :0

Equipment with errors on the current record (Conflicts) :0

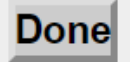

# **Clone Equipment**

- Clone Equipment function is used to add single and multiple equipment by cloning from an existing unit
	- Minimal changes reduce the time required to build new fleets in Umler
- **Enter the Source Equipment** ID for cloning
- Next, enter the new Equipment ID(s) to be created from the Source ID
- Press 'Validate' and then 'Submit'

#### **Clone Equipment**

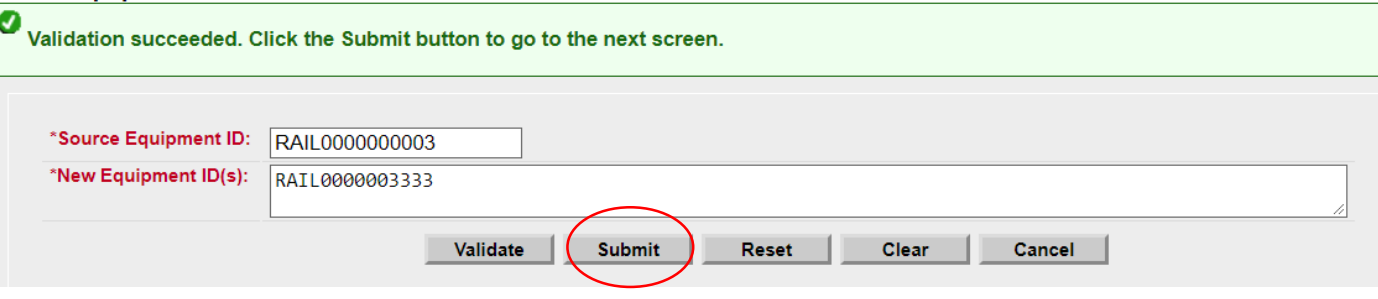

# **Clone Equipment**

- Ensure all mandatory fields are populated and contain the correct information for the new Equipment ID
	- Built Date
	- Owner
	- Extended Service Code
	- Original Cost

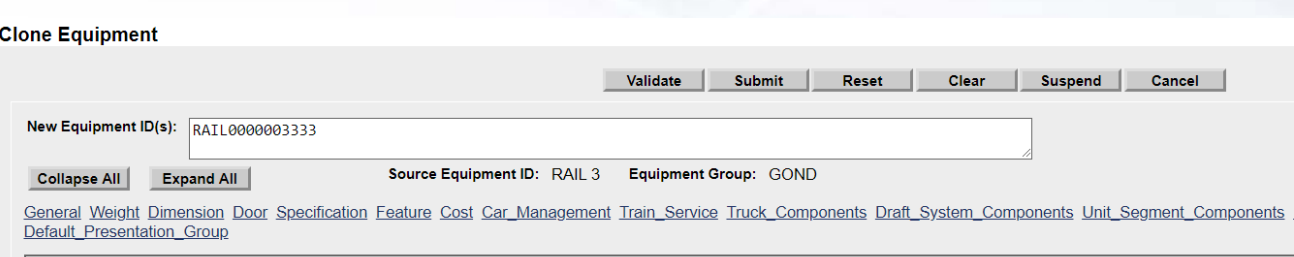

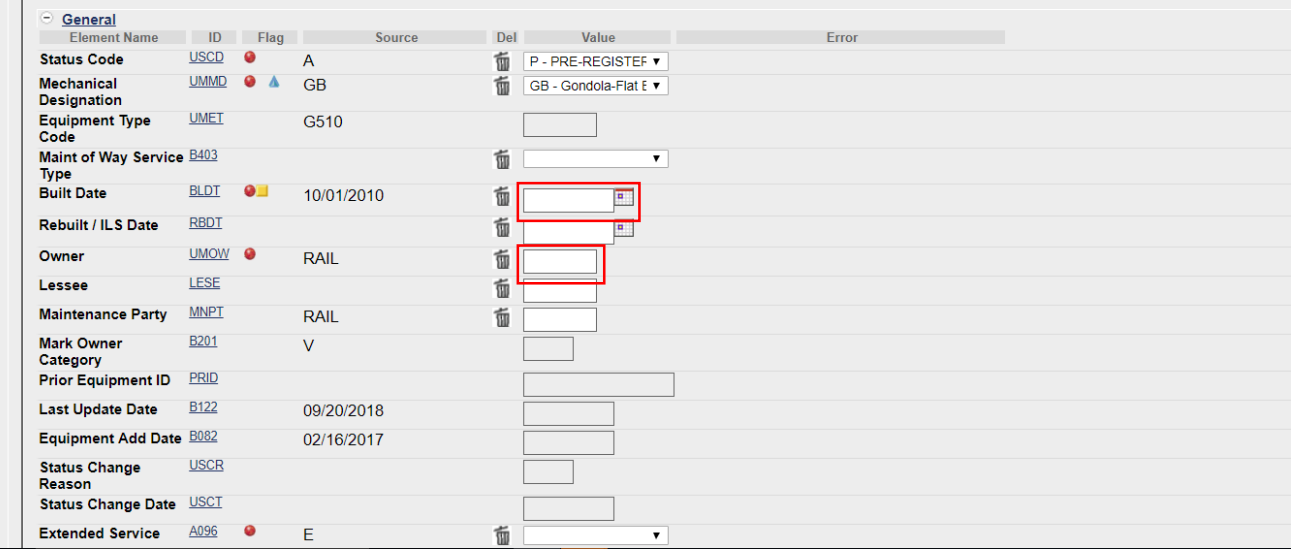

# **Clone Equipment**

- When all input is done, select 'Validate' to check for errors
- Press Submit
- A confirmation page is displayed and confirms all updates were successfully applied to the system

#### **Clone Equipment** 0 Equipment Add transaction validation was successful **Validatd Submit** Reset **Clear** Suspend Cancel New Equipment ID(s): RAIL0000003333 Source Equipment ID: RAIL 3 Equipment Group: GOND **Expand All Collapse All** General Weight Dimension Door Specification Feature Cost Car Management Train Service Truck Components Draft System Components Unit Segment Com Default Presentation Group **C** General  $\blacksquare$ **Element Name** Flag Source Del Value Error **USCD Status Code**  $\overline{A}$ P-PRE-REGISTEF v **UMMD Mechanical**  $\bullet$ **GB**  $\Delta$ GB - Gondola-Flat E ▼ **Designation Equipment Type UMET** G510 G510 Code Maint of Way Service B403 ħ  $\mathbf{v}$ **Type Built Date BLDT**  $\bullet$ 10/01/2010 面 11/01/2011 Rebuilt / ILS Date RBDT Ť E **UMOW** Owner RAIL Ť RAIL LESE 葡 Lessee **MNPT Maintenance Party** 氚 RAIL RAIL **B201 Mark Owner**  $\mathsf{V}$ V Category Prior Equipment ID PRID
## **Modify Single Equipment**

- Allows users to make changes to a single piece of equipment.
- Enter Equipment ID and click 'Modify'
	- Example: Car Owner has leased RAIL1200 to ABCX
	- Car Owner will update Lessee field (LESE)
	- Once complete, click 'Validate' to check for any errors
	- Click 'Submit'

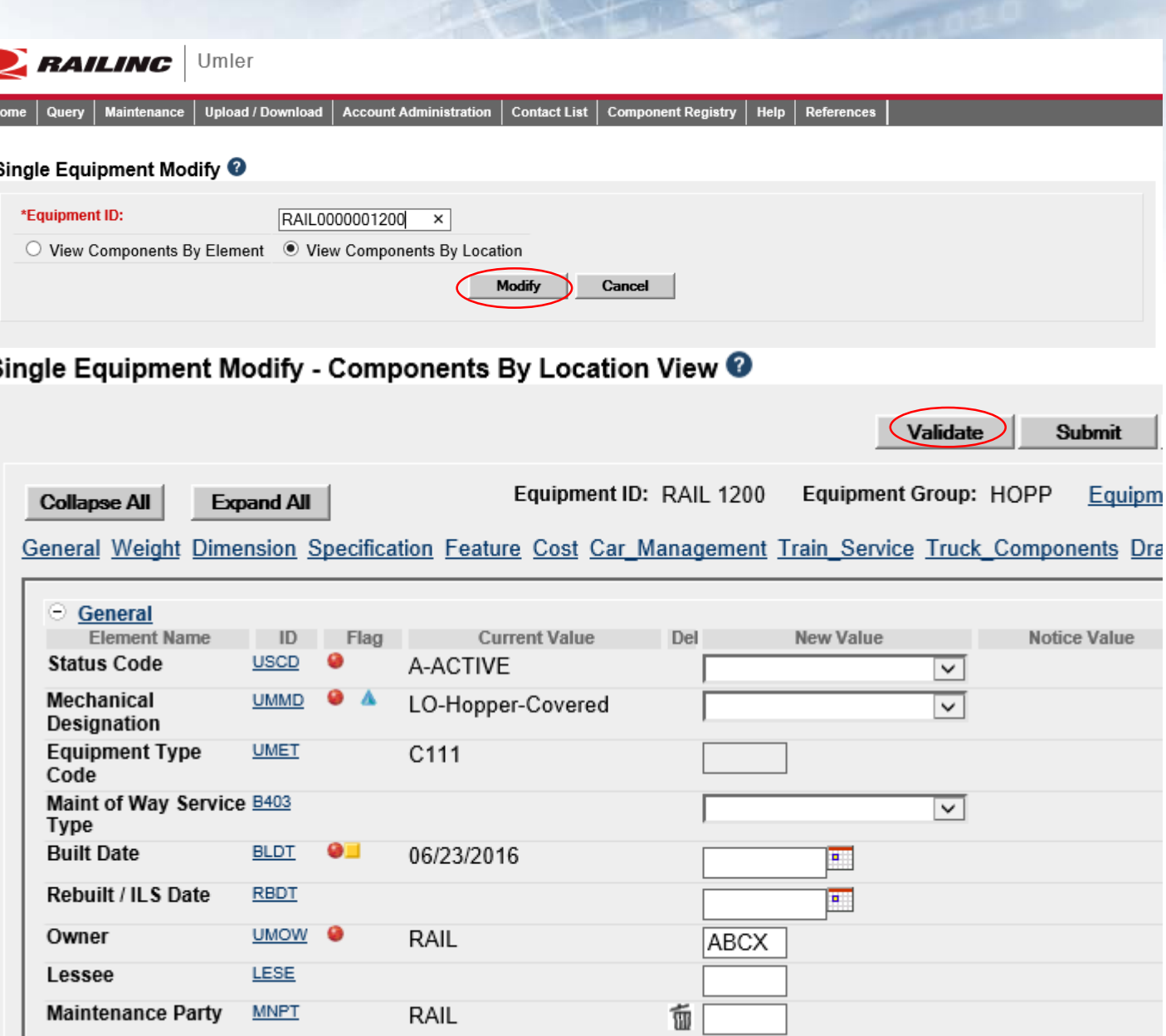

#### Single Equipment Modify - Components By Location View

Equipment Modify transaction validation was successful

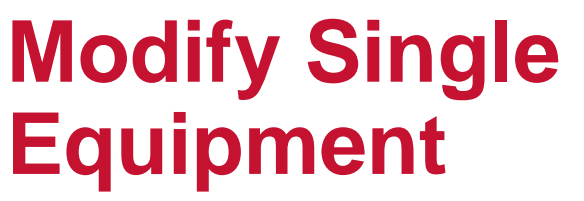

- Confirmation that validation was successful
- Click 'Submit'
- Equipment updates submitted to the system message is displayed
- Click 'Done'

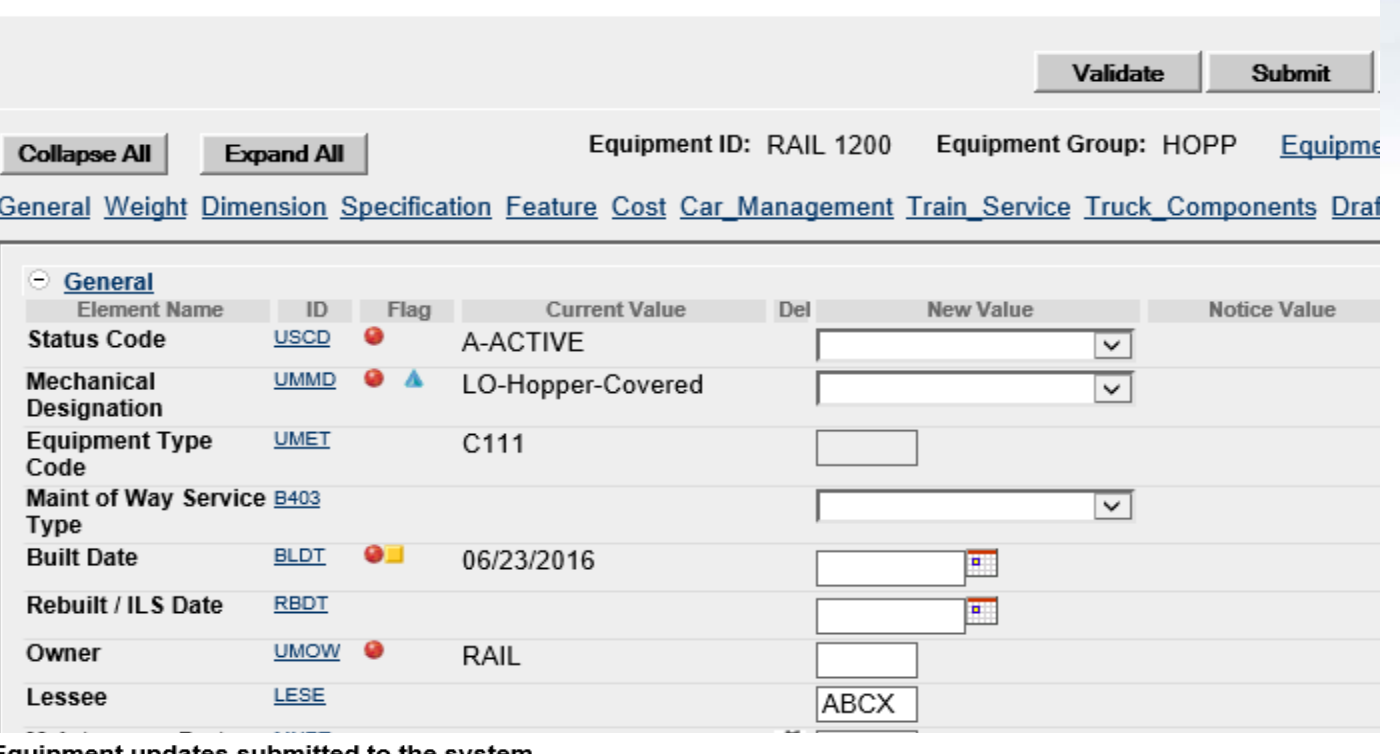

#### Equipment updates submitted to the system

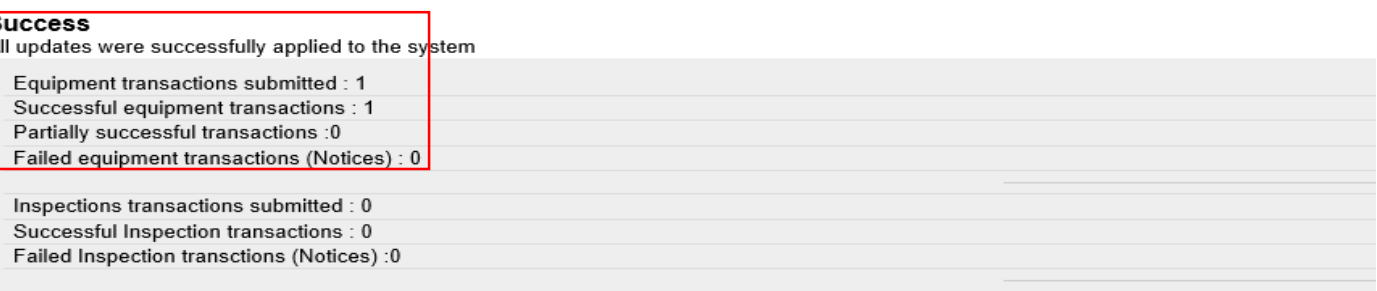

Equipment with errors on the current record (Conflicts) :0

# **Delete Equipment**

- The Delete Equipment function allows a user to deactivate an Umler record, sending the record to archive
	- Enter Equipment ID or ID's
	- Select 'Validate' to check for any errors
	- Then press 'Submit'

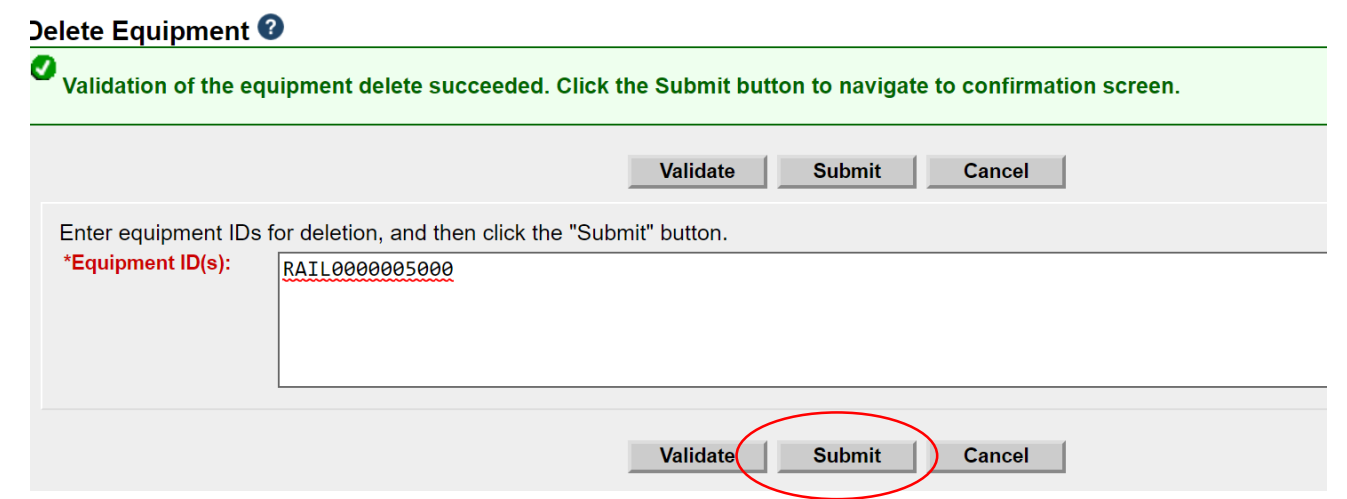

# **Delete Equipment**

- A Confirmation page is displayed
- Check the box beside the Equipment ID and select the appropriate Delete Reason from the drop-down list
- Press 'Submit'
- A second confirmation panel is displayed
- Click 'Ok' to complete

#### Confirm Deletion of Equipment <sup>@</sup>

Error, reporting did not exist

Other

#### Submit Cancel **Equipment Count: 1** Select the equipment units you wish to delete, then click the "Submit" button. Select All **Unselect All** Delete Reason **Equipment ID Pool Number Status** Lessee **Umler Owner**  $\Box$  $\blacksquare$   $\blacksquare$  RAIL 5000 **RAIL** 0000000  $\overline{\blacktriangledown}$ Restenciled Submit Cancel Destroyed or wrecked Lease terminated, removed from fleet Retired unserviceable beyond economic repair Rebuilt Sold Serviceable tact us © 2018 Railinc. All rights reserved. legal notic Over age retired for dismantling

#### umler.railinc.com says

You are about to Delete (1) Equipment. Press OK to confirm.

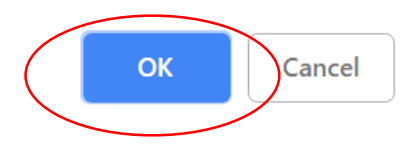

# **Delete Equipment**

- A summary screen is displayed to confirm the results.
	- The Equipment was successfully deleted
	- If the Equipment Delete fails, go to Notice Management to identify the error and/or contact [CSC@Railinc.com](mailto:CSC@Railinc.com) to request further assistance

#### Delete Equipment Summary <sup>?</sup>

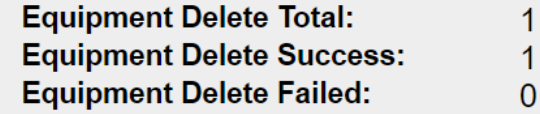

**Done** 

### **Notice Management**

- The Notice Management function allows the user to review/process notices generated from maintenance updates
- There are 3 types of notices generated in Notice **Management** 
	- 1) Informational
	- 2) Warning
	- 3) Error
- Enter search criteria to query notices that may require action

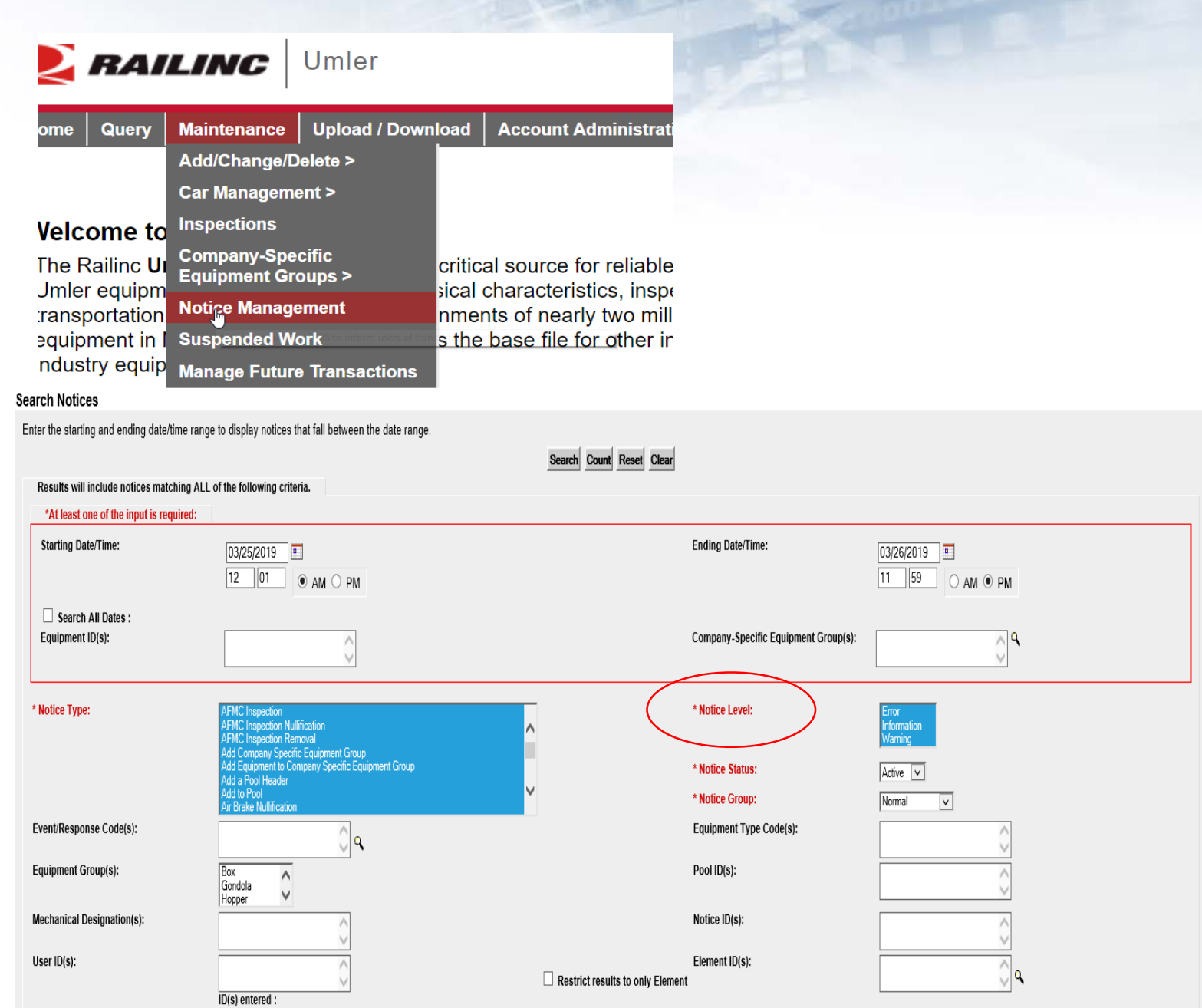

## **Notice Management**

- Notices can be reviewed to identify problems that users are encountering when attempting to enter information into the system and/or why data changes did not occur
	- Users can select multiple notices for deletion after issues have been reviewed and/or corrected
		- Use drop down menu for available tasks on top right

#### **Notice Search Results**

Search Criteria Search Results

10 matches found. 10 available for display. 10 matches displayed on this page

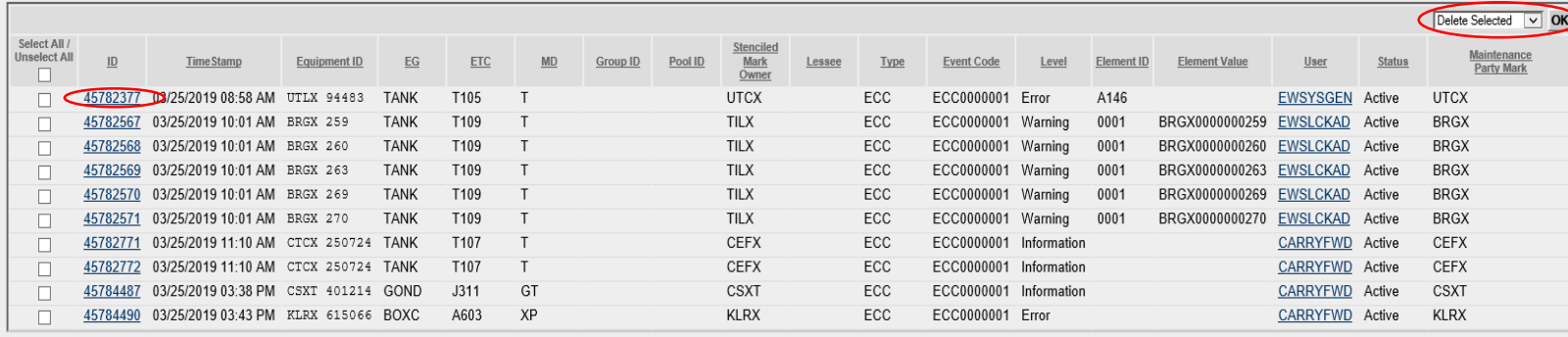

#### **Notice Details**

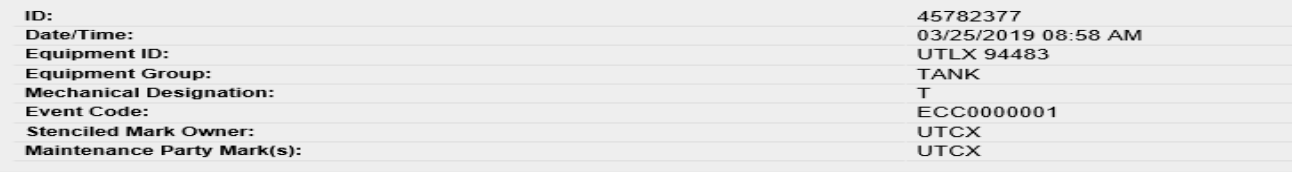

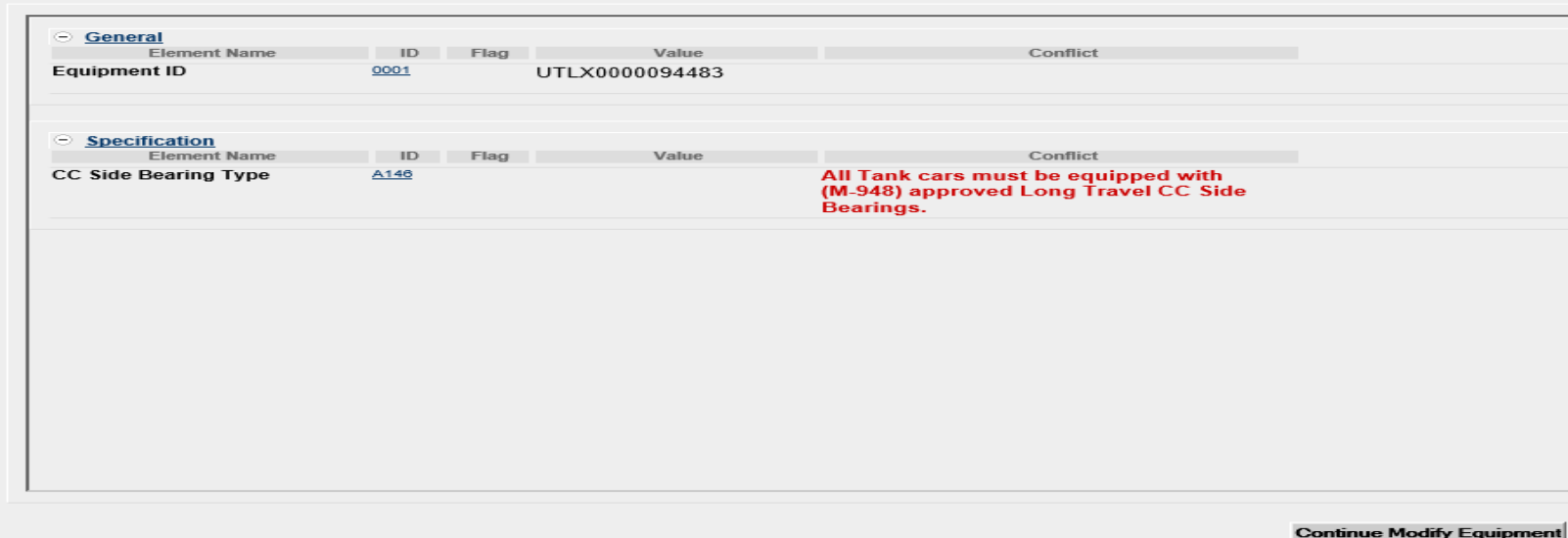

Delete Done

### **Notice Management - Informational Notice**

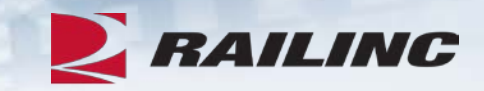

#### **Notice Details**

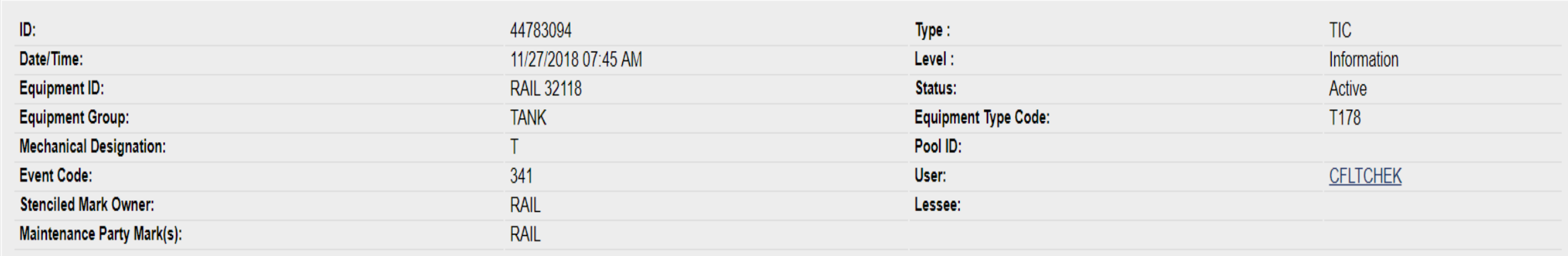

#### **Notice Messages**

Umler Conflict Notice type:341. A conflict condition has existed for Equipment ID: RAIL 32118 since November 11, 2018. Your equipment is Subject to Zero-Rating. If the conflict is not resolved the equipment will be zero-rated on the January 2019 CHARM file. For more information about resolving conflicts, please review the Managing Equipment Conflicts web demo at www.railinc.com.

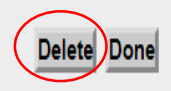

### **Notice Management - Warning Notice:**

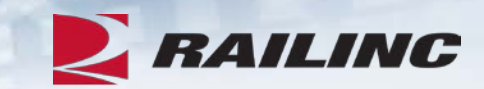

#### **Notice Details**

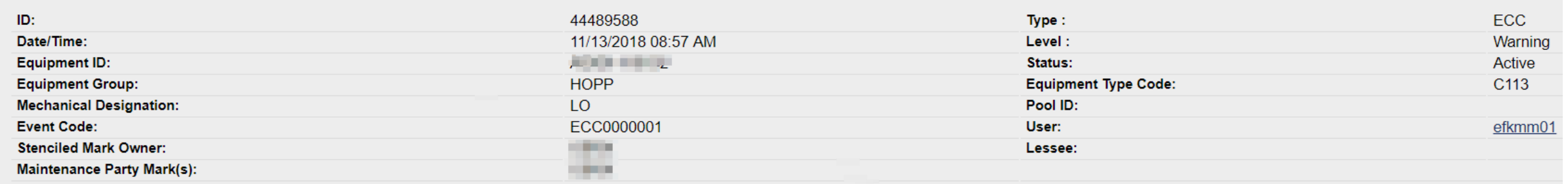

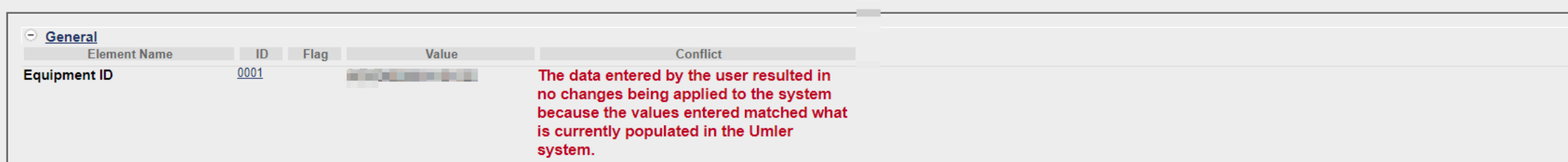

#### **Notice Management - Error Notice:**

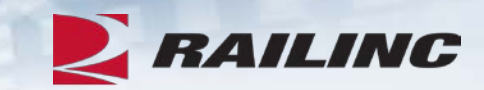

#### **Notice Details**

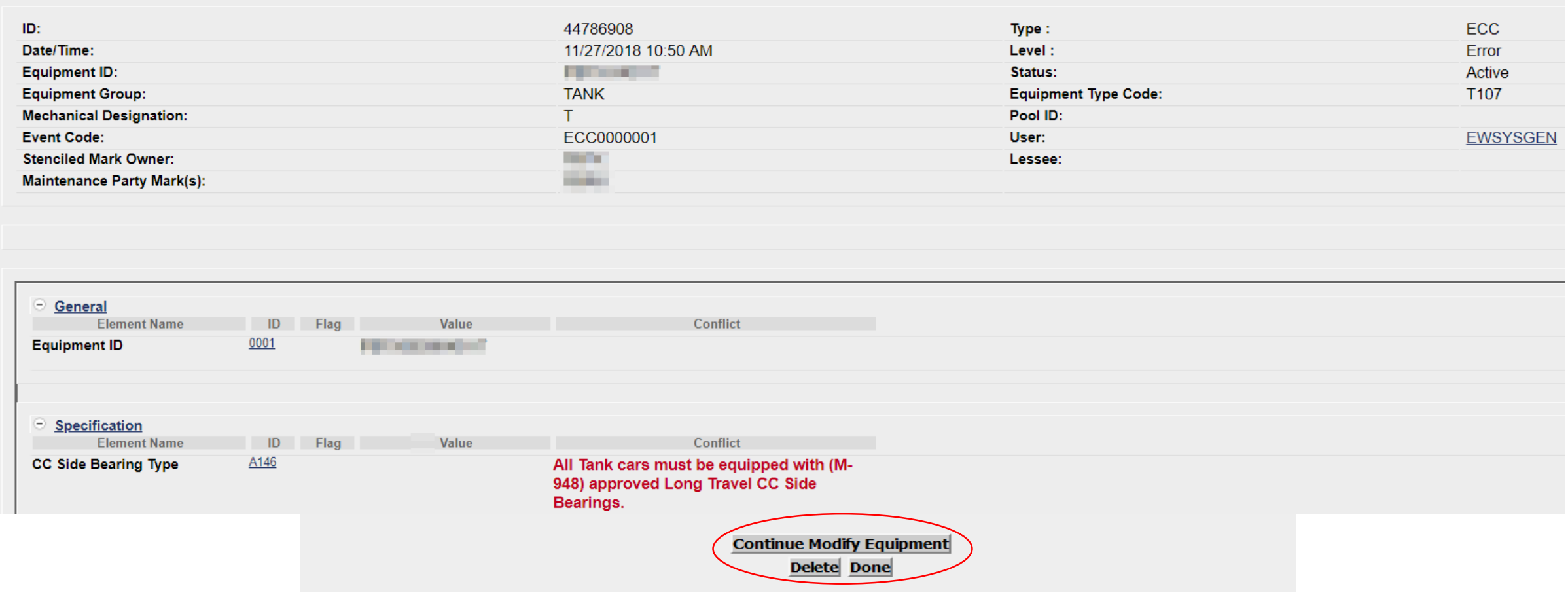

#### **Umler Maintenance Shortcuts**

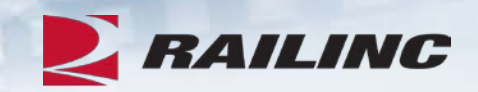

- **Clone Equipment**  The value of cloning equipment is that the user is starting with a base set of elemental data, from an existing Source Equipment ID, versus adding the new fleet equipment ID(s) from scratch
- **Multiple Add Back**  The Multiple Equipment Add-Back function is used to reactivate multiple "archived" equipment units at one time
- **Modify Multiple Equipment –** The Modify Multiple Equipment function is used to change selected elements for several equipment units in one editing session
- **Multiple Restencil**  The Multiple Restencil function is used to restencil multiple cars sequentially or following a pattern
- **Suspended Work**  This task is available for suspending updates when you need to verify data or if you cannot resolve validation issues without further guidance

## **Restencil /Transfer Equipment**

- Restenciling refers to the act of changing the equipment mark and number that is stenciled on the side of an equipment unit
	- The Restencil function allows user to create a new equipment record from a prior equipment registration
- The value of restencilling is that it allows the recording of equipment changes over time to be transferred even through ownership changes
	- Since the Equipment Identification Number (EIN) links equipment records together, it enables inspections and other equipment information to be maintained
- Users can perform a single Restencil or Multiple Restencil

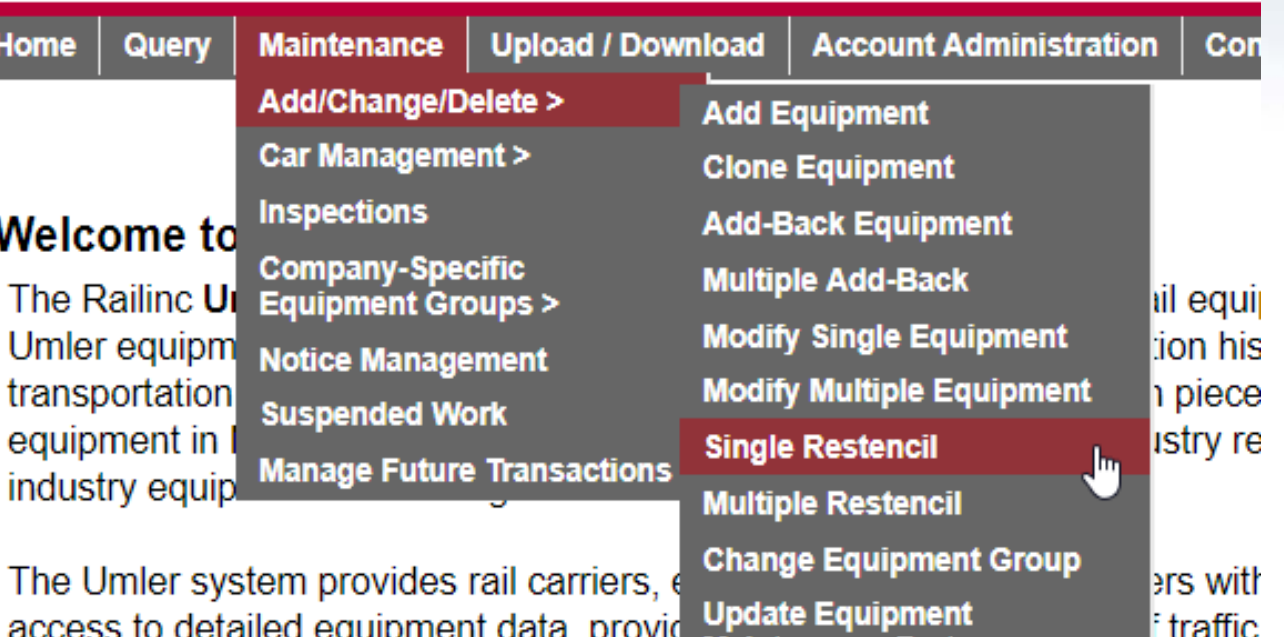

**Maintenance Party** interchange of shipments between carrier **Delete Equipment** customers with the right pieces of equipm

∣try to p

- When a car needs to be Restenciled, the Selling entity must grant View Confidential Data Rights for the Umler record(s) to the Buying entity
	- The Buying entity receiving Confidential Data Rights must also have their **own Umler permissions** (with Equipment Rights) **under their own Mark**
- The Buying entity must then Accept the Confidential Data Rights, and assign to a User ID before they can perform the Umler Restencil task

**Account Administration** Cont **Security Management Configure Ticklers Usage Statistics** 

#### **Administer Access Rights Involving Other Companies**

Manage Inter-Company Access Rights / Profiles Granted by My Company Manage Inter-Company Access Rights Granted to My Company Manage Inter-Company Profiles Granted to My Company

Special SSO Security request for non-participating companies **View Status of Special Umler SSO Requests** 

**Example Scenario:** 

**Equipment ID AARE 22 was sold to RAIL. RAIL needs access to perform the Restencil.**

- **AARE 22 to RAIL 5556**
- The Selling entity (AARE) goes to Administer Access Rights Involving Other Companies and then selects Manage Inter-Company Access Rights / Profiles Granted By My Company
- Next, the Selling entity selects the Company Mark (RAIL) they wish to grant rights to OR selects to Add a Company
- Next, select 'Grant Access Rights'

#### Inter-Company Access Rights Granted by My Company

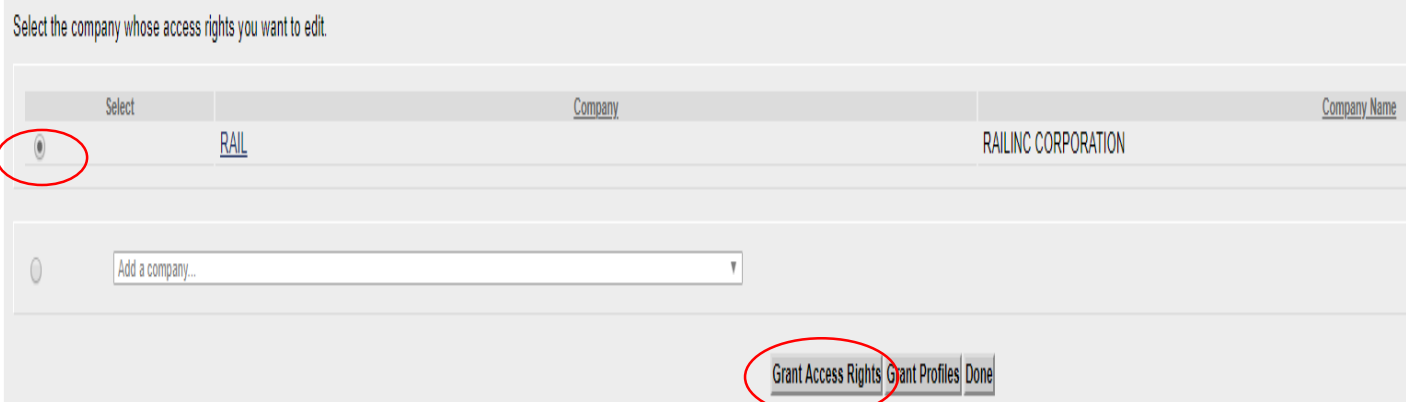

• Then select 'Add View Confidential Data Right'

#### **RAILING** Umler

Query Maintenance Upload / Download Railinc Admin Functions Account Administration Contact List Component Registry Help References

#### **Ipdate Access Rights**

Currently editing access rights for: RAIL

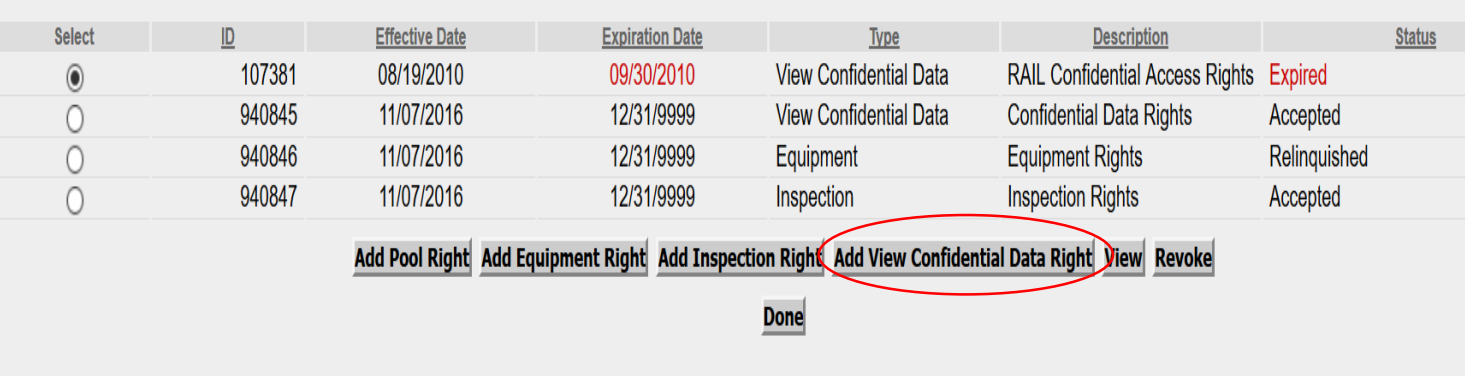

Next, enter the required fields.

- Step 1 Add brief description of access being granted:
	- "Sold AARE 22 to RAIL"
- Step 2 Add Effective Date as the current date
- Step 3 Modify Expiration Date or leave default date as 12/31/9999
- Step 4 Enter Range of Equipment or specify Individual Equipment ID's by unchecking All Equipment and adding car number to box
- Click 'Save'
	- The Confidential Data Rights Access is in 'Pending' status until Accepted

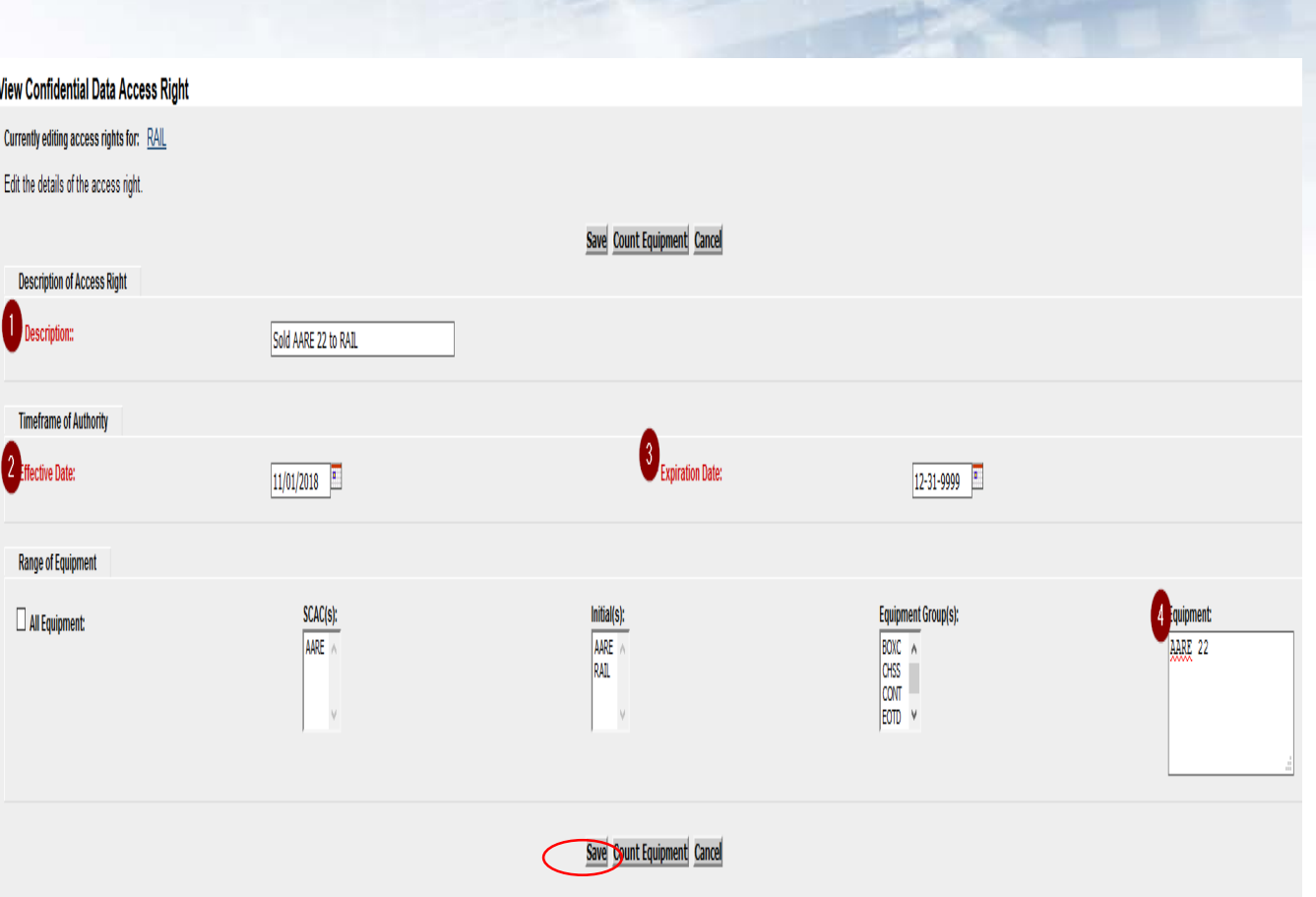

- Confirmation rights were granted successfully
- Rights will be in 'Pending' status until Accepted
- Additional options to add or revoke other rights
- Click 'Done' when finished

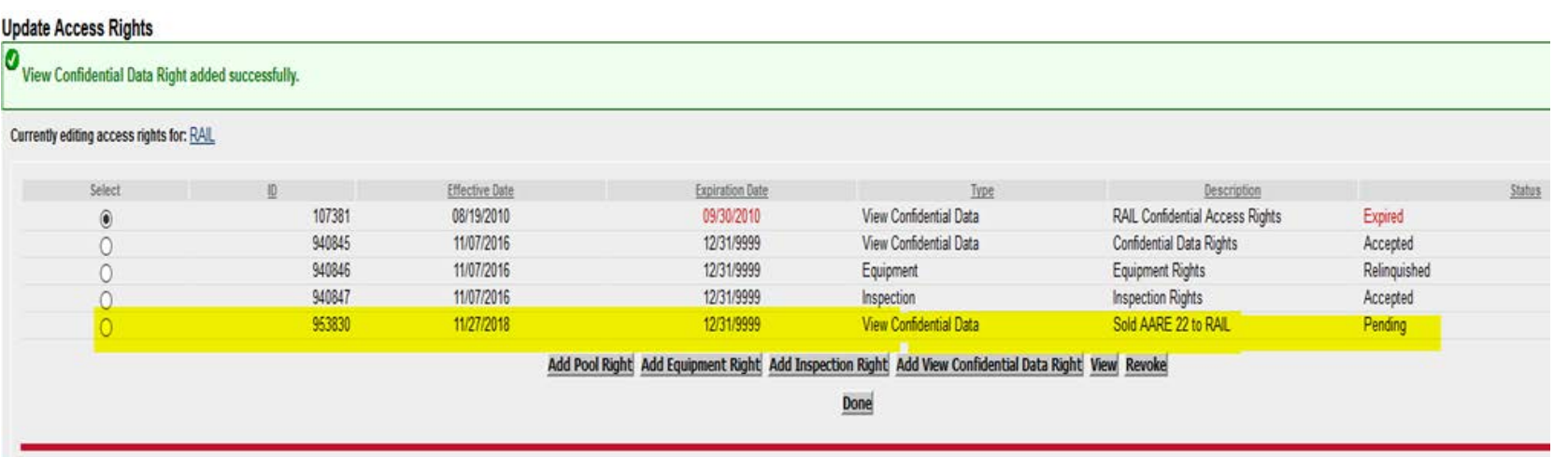

#### **Restencil – Accept Rights Granted to My Company**

- The Buying entity goes to the Account Administration tab and selects Security Management
- Next, under the Administer Access Rights Involving Other Companies, the Buying entity clicks the link, Inter-Company Access Rights Granted to My Company
- The Buying entity scrolls to select the Confidential Data Rights from the Seller (AARE) based on the Effective Date and then clicks View
- The Confidential Data Access screen is displayed and the Buying entity selects Accept

#### **Administer Access Rights Involving Other Companies**

Pending AARE

11/2 //2018

Sold AARE 22 to RAIL

Manage Inter-Company Access Rights / Profiles Granted by My Company Manage Inter-Company Access Rights Granted to My Company Manage Inter-Company Profiles Granted to My Company

Special SSO Security request for non-participating companies **View Status of Special Umler SSO Requests** 

Inter-Company Access Rights Granted to My Company

**Tiew Confidential Data Access Right** 

**Details** Status

Compan **Descripti** 

**Effective Date Range of Equipme** 

**Effective Date Expiration D** Descriptio Status 32144 CEFX 09/25/2009 12/31/9999 Equipment equipment rights Revoked  $\circledcirc$ 32145 CEFX 09/25/2009 12/31/9999 **View Confidential Data** Accepted restencil 60378 HLMX 11/19/2009 11/20/2009 Equipment Equipment Expired  $\Omega$ 08/19/2010 09/30/2010 View Confidential Data RAIL Confidential Access Rights Expired 107381 AARE  $\circ$ 02/02/2011 12/31/9999 Add Modify Delete Equipment 115302 USR Equipment Accepted  $\Omega$ 10/02/2012 12/31/9999 Carmela Report 160993 XOMX View Confidential Data Accepted 02/15/2013 03/22/2013 Temp Pool Rights  $\circ$ 173976 TTX Pool Expired  $\Omega$ 940845 AARE 11/07/2016 12/31/9999 View Confidential Data **Confidential Data Rights** Accepted  $\circ$ 940846 AARE 11/07/2016 12/31/9999 Equipment **Equipment Rights** Relinquished 940847 AARE 11/07/2016 12/31/9999 Inspection **Inspection Rights** Accepted 09/27/2018 12/31/9999 **EQUIPMENT RIGHTS** Accepted 952694 BNSF Equipment 953830 AARE 11/27/2018 12/31/9999 View Confidential Data Sold AARE 22 to RAIL Accepted 953939 AARE 12/03/2018 12/31/9999 View Confidential Data Sold AARE 22 to RAIL Pending

**Expiration Date:** 

Accept Decline Done

AARE0000000

12/31/9999

## **Restencil – Accept Rights Granted To My Company**

- After pressing Accept, a confirmation message is displayed
- Next select 'Assign to User'
- Select the User ID that is Accepting the Confidential Data Rights and then press 'Select'

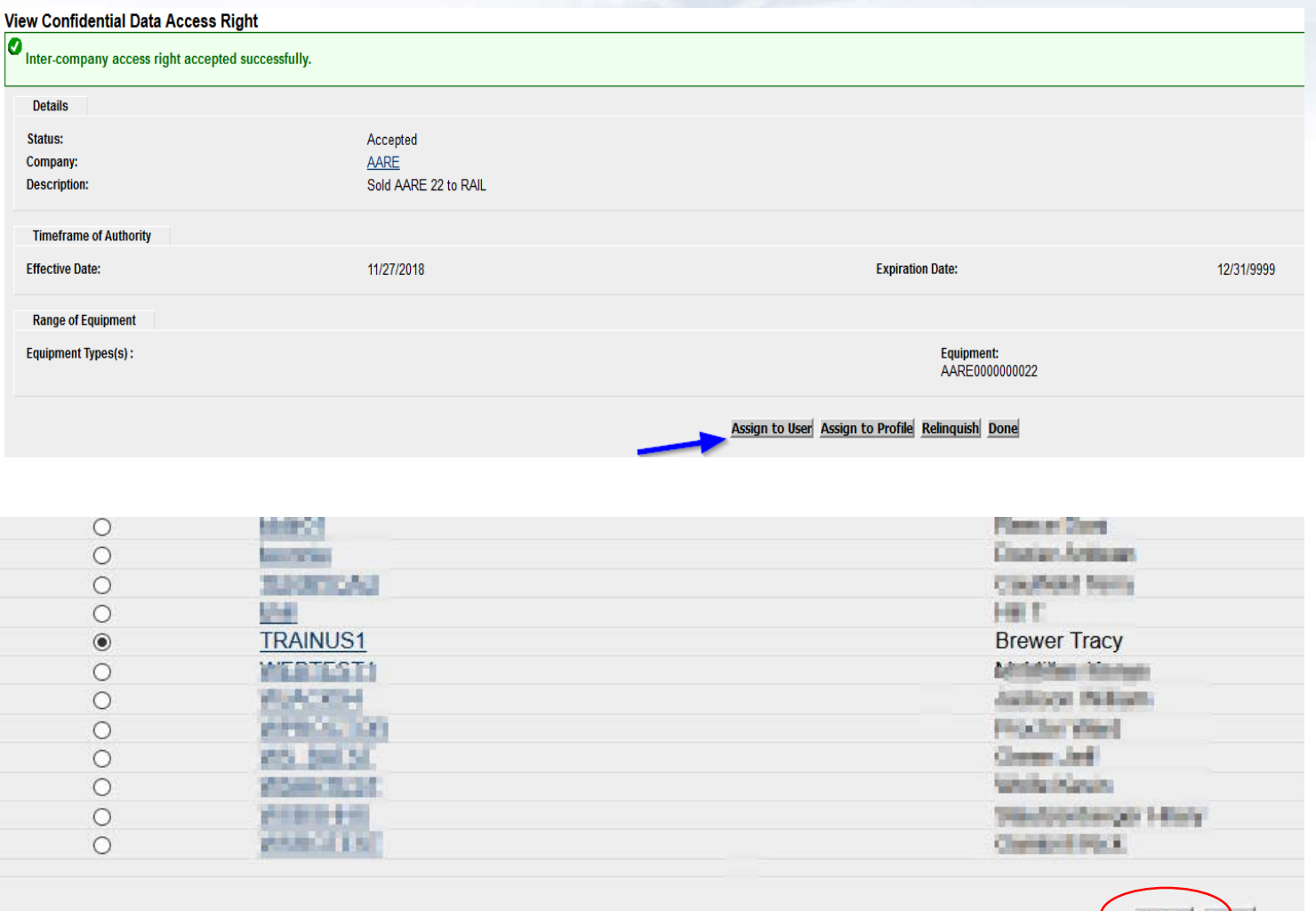

Select Done

## **Restencil – Accept Rights Granted To My Company**

- The View Confidential Data screen is displayed containing the details of the access granted
- The Effective Date must be the current date if not accepting the Rights on same day as granted
- Press 'Save' to complete the transaction
- Then click 'Done' to exit

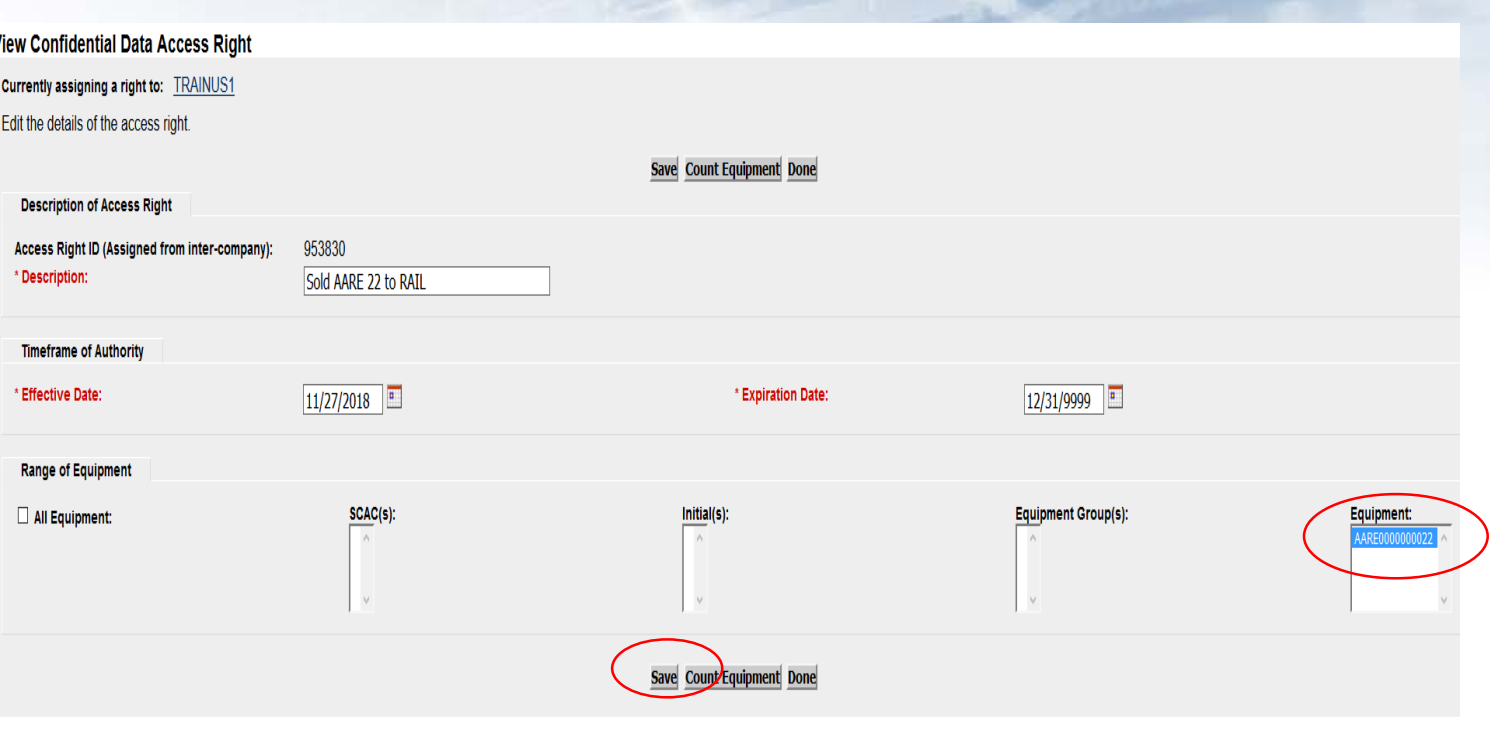

### **Single Restencil Example**

- Enter the Source Equipment
- Enter the Target Equipment ID
- Click 'Validate' to check for any errors
- Then press 'Submit'

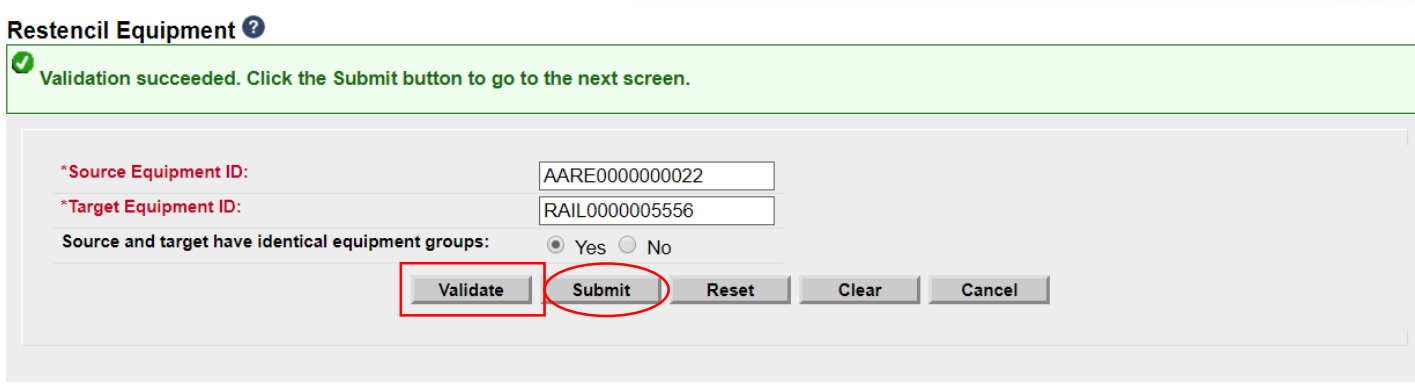

### **Single Restencil Example**

- Ensure all mandatory fields are populated
	- The Owner field, which is mandatory, requires a new value
	- Note, AARE 22 appears as the Prior ID
	- Click 'Validate' to check for any errors
	- Click 'Submit'

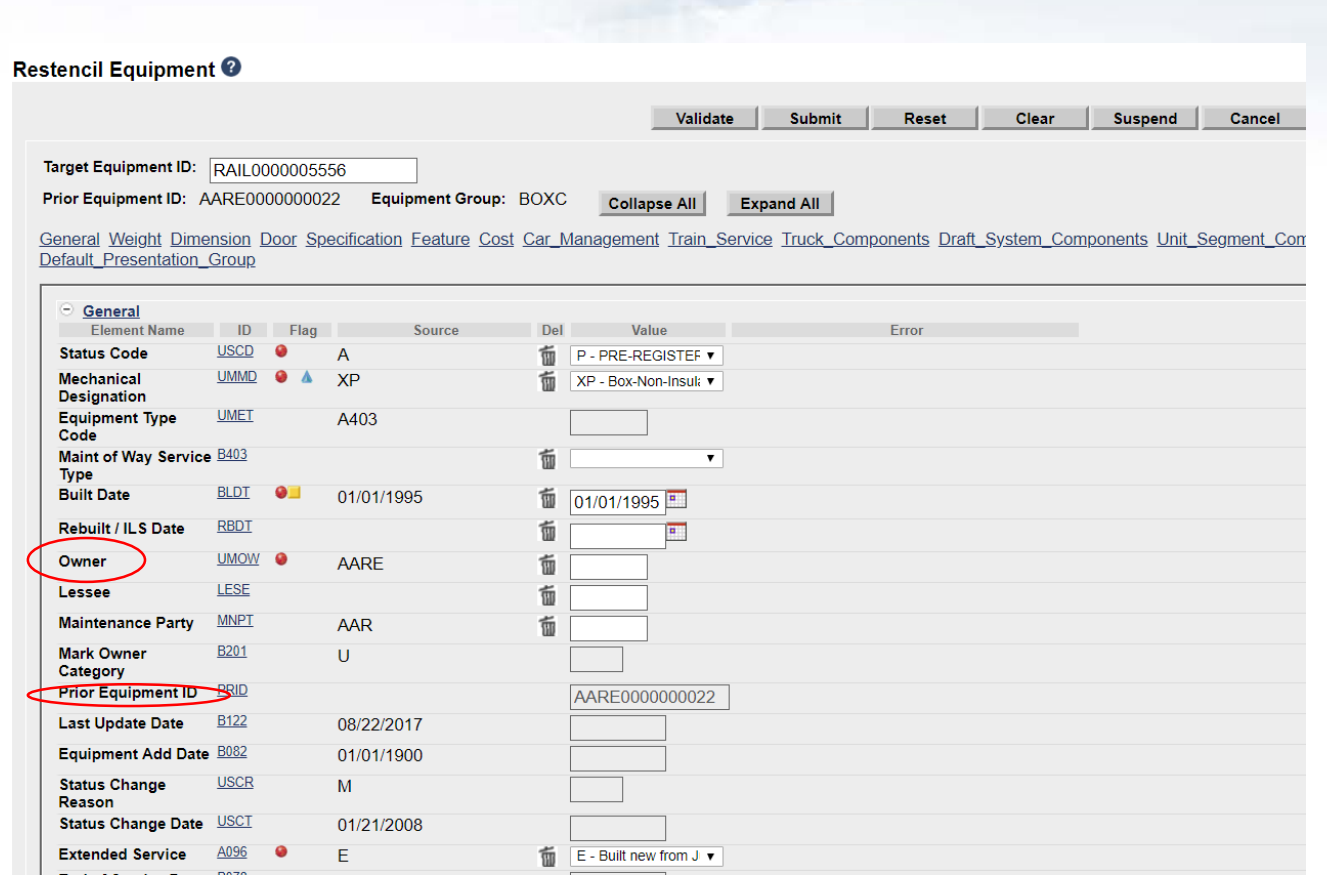

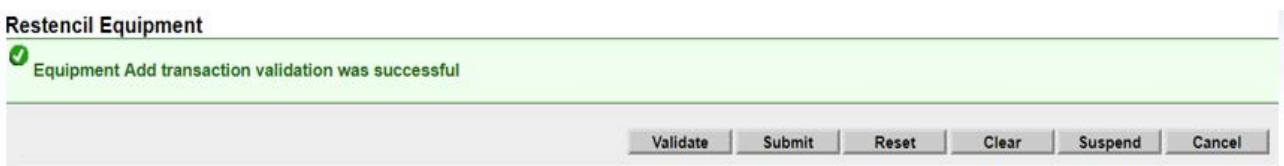

## **Single Restencil Completed**

- Success Page is displayed
- Note, the Inspections were carried forward to the new equipment ID and the status of Prior ID was not changed

#### Equipment updates submitted to the system

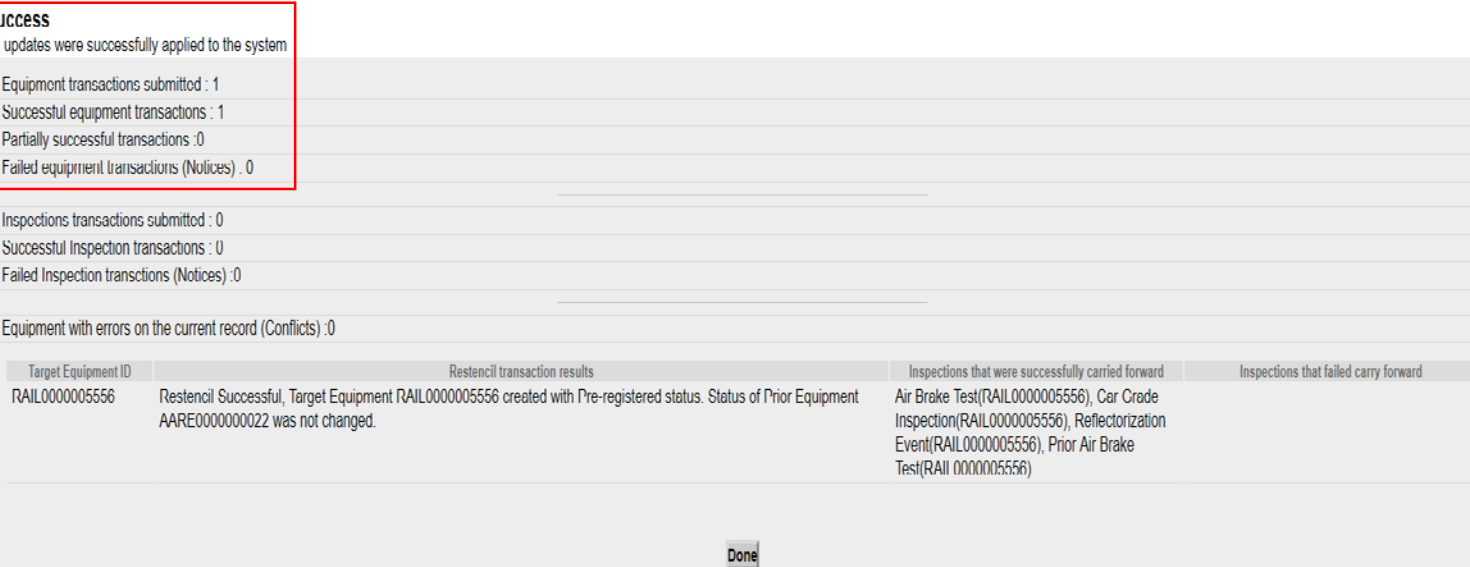

# **Restencil / Transfer Equipment**

- 1. Complete Restencil Equipment Request and submit to [CSC@Railinc.com](mailto:CSC@Railinc.com)
	- 1. The form is available on Railinc.com on Umler Resource Page
- 2. One or more of the following forms of approval is required:
	- 1. Signed bill of sale (legal document) including the list of unit(s)
	- 2. Email from the prior mark owner, new mark owner and/or car owner indicating Railinc can proceed with restencil.
	- 3. An executed Form 88-C which must be filed with the AAR
- 3. Please note, per AAR Office Rule 88, Form 88-C must be filed with the AAR
- *Please refer to Railinc Price List for applicable fees*

#### **ERAILING**

#### UMLER RESTENCIL-REQUEST TO TRANSFER EQUIPMENT

The Umler Restencil process may be completed by the customer in Umler. Customers who decide to restencil unit(s) in Umler should refer to Single or Multiple Restencil in the Umler user's guide located at www.railine.com

Railine will continue to complete Umler restencil requests. Railine recommends customers who wish to proceed with Railine completing the request read the guidelines and procedures in this document prior to submitting an Umler restencil request. Following the guidelines and procedures noted in this document will allow our staff to process an Umler restencil with the proper information and minimize delays in fulfilling a request

#### **Guideline**

1. Umler restencil requests must be submitted with the required form and/or information in an email including invoicing information to esc@railine.com. Customer case(s) will be opened to track the request at Railine 2. Umler restencil requests received by Railine will be processed in the order received after the proper documentation and approvals have been received.

3. Once an Umler restencil request has been received by Railinc, approvals from the prior mark owner, new mark owner and/or car owner must be submitted to esc@railine.com. Requests for Umler restencils will be time stamped and if not approved by the appropriate parties within 10 business days, the request will be considered null and void. Cancelled requests must be resubmitted with proper documentation as noted in this documen

4. Railine will not process an Umler restencil request until one or more of the following forms of approval has been received:

a) Email to esc@railine.com from the prior mark owner, new mark owner and/or car owner indicating Railine is to proceed with restencil;

b) If unit(s) were sold, the signed bill of sale (legal document) including the list of unit(s) sold; c) An executed Form 88-C which must be filed with the AAR. Form 88-C information can be obtained via

email to Form88C@aar.org or fax (202) 639-2179. 5. Customers are recommended to maintain contact information in FindUs.Rail. FindUs.Rail will used as a

source to confirm email approvals from mark owners. 6. Each request for restencil will be assessed \$150.00 for the restencil of 1-25 unit(s) and \$1.50 per car for

each additional unit(s). These charges may be subject to change on thirty (30) days notice. Also, you may refer

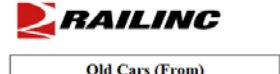

Mark:

Owner

**Lessee** I

Are unit group? **EXCE** 4 COLI

**OLD MARK** ABC ABC **ABC**<br>ABC

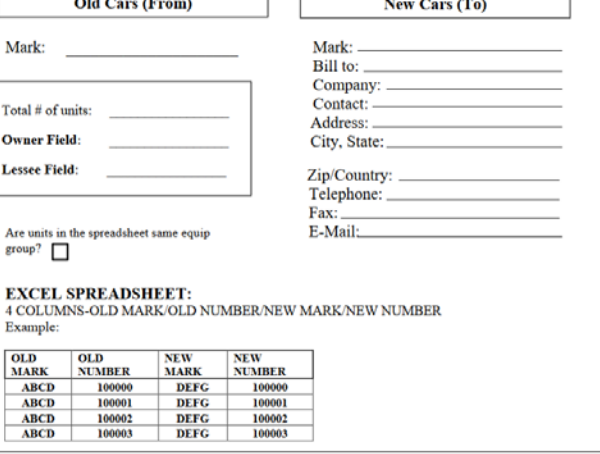

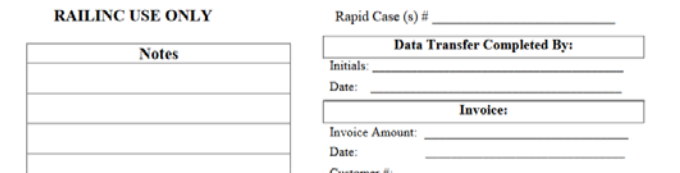

### **Additional Restencil Reminders**

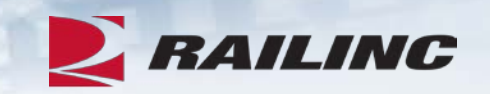

- Equipment cannot be in conflict at the time of Restencil unless it is an Informational conflict only
- Only active or inactive equipment can be restenciled
- After the Restencil and Clone process, the initial Status of a car should be Pre-registered
- After the restencil has been performed in Umler the equipment can remain in Pre- registered status for 13 months
- A Pre-registered car will automatically have its Status changed to Active for the initial change when three (3) movements on the car is detected
- If the Status changes to Active due to movement and the car was created from a Restencil, the Prior Equipment ID (PRID) or source car will have its status changed to Inactive automatically by Umler
	- Two equipment IDs cannot be active with the same EIN
- Restenciled equipment must share the same Built Date and EIN
- Inspections and Component CIDs carry-forward on Restenciled equipment

## **Conflict Management**

- On the Umler homepage, there are three Conflict Management links on top right side of page
	- Equipment units in conflict
	- Equipment with component ID conflicts
	- Equipment Validation Requests
	- Conflicts not addressed may be restricted at interchange

Equipment units in conflict:  $42$ <sup>O</sup> **Equipment with component ID conflicts: 17** 

 $\frac{1}{2}$  0 **Equipment Validation Requests** 

### **Equipment Units in Conflict**

- Click 'Equipment Units in Conflict'
- Click Equipment ID to open record
- Click the 'Equipment is in Conflict, click to view'

# Equipment units in conflict: 42

#### **Equipment Query Results**

Search Criteria **Search Results** 

Select one or more equipment IDs, and an action, for pool management/equipment management. You may a 19 matches found. 19 available for display. 19 matches displayed on this page.

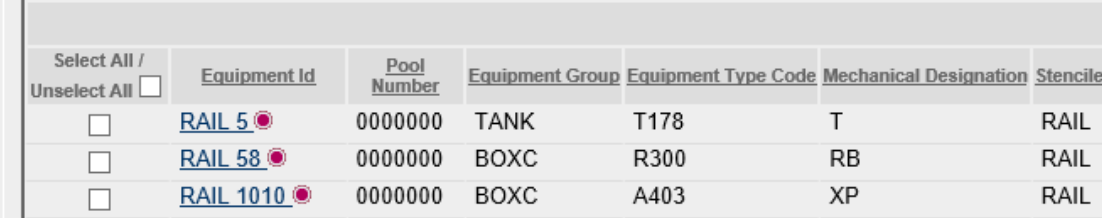

## **Equipment Units in Conflict**

- Conflict Error message is displayed in red
	- *"*Reflectorization is mandatory for all equipment after November 28, 2015*"*

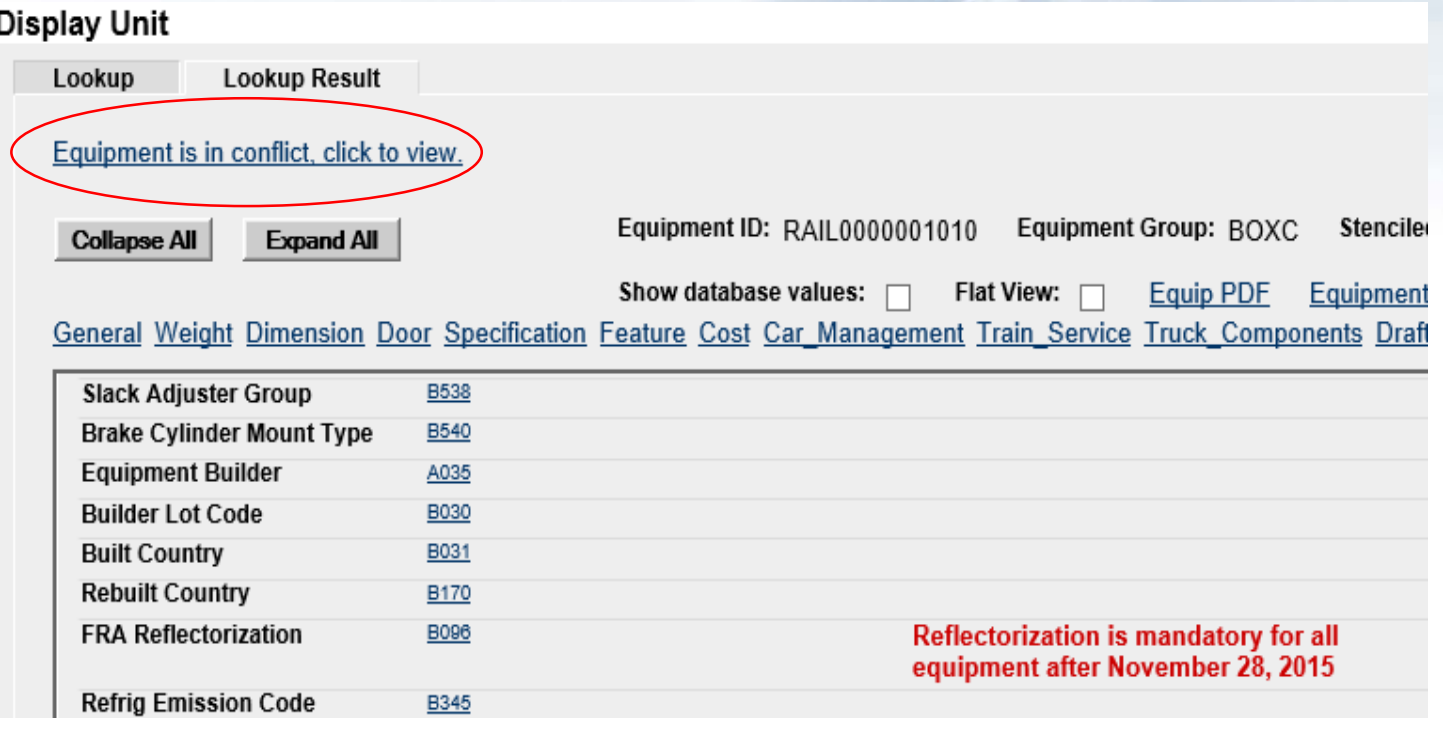

# **Configure Ticklers**

- This function can be used to specify e-mail addresses that should receive notifications for specific Umler events as selected by the user
- Only Umler Company Administrators have access to enroll subscribers

#### **Account Administration Conta Security Management Configure Tickler Usage Statistics**

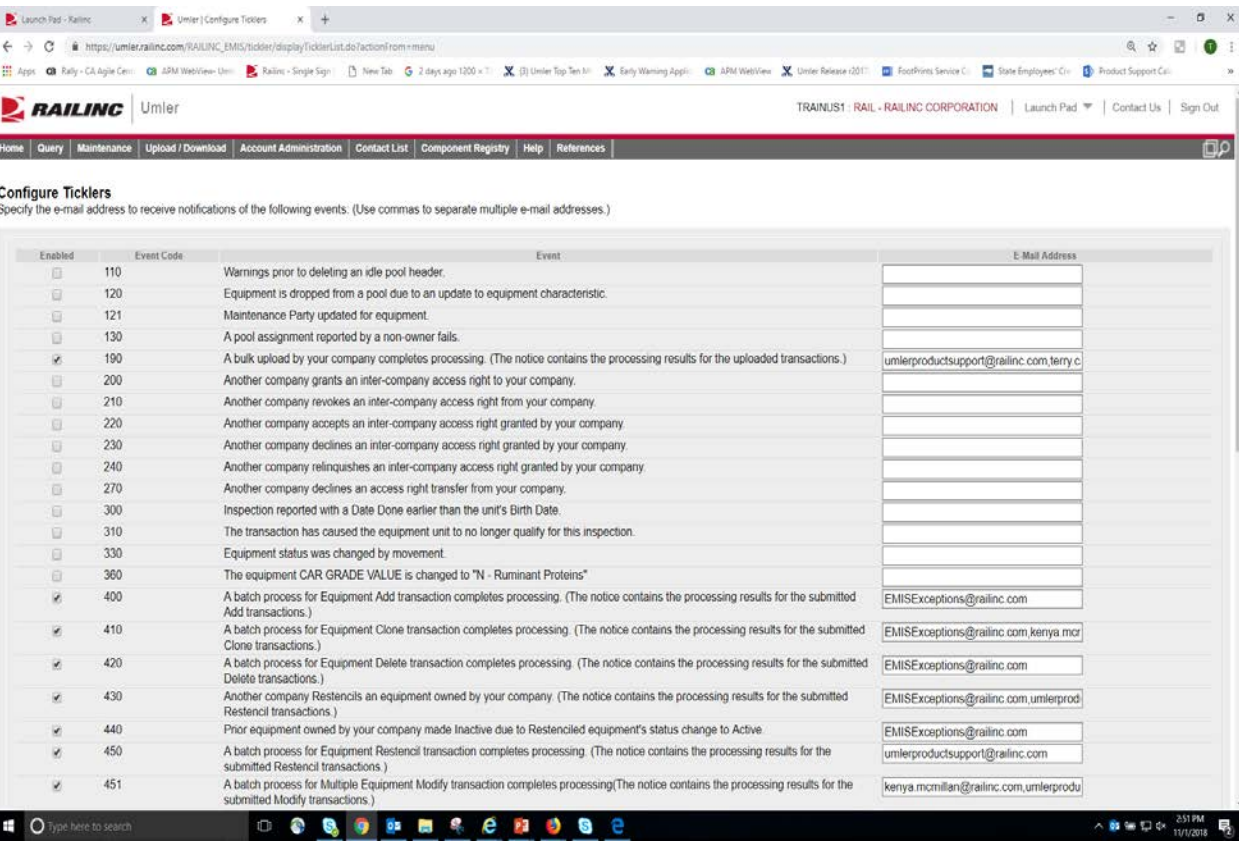

## **Alternative Umler Maintenance Options**

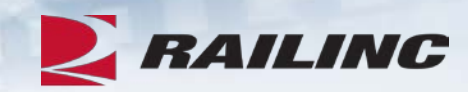

#### •Bulk Upload

• Bulk Upload Transactions File Specifications –

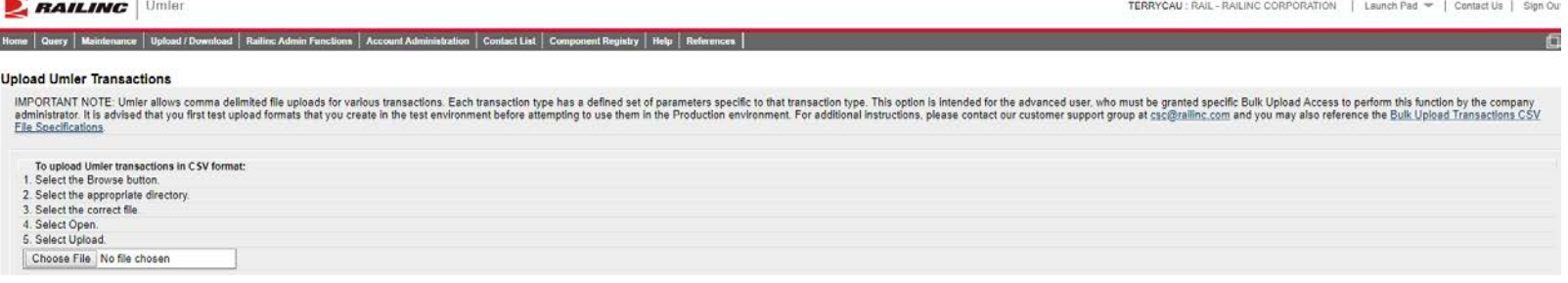

#### • Web Services

- A system to system communication via real-time transactional integration
- See Railinc Price List for information on setup and fees

# **Umler Billing**

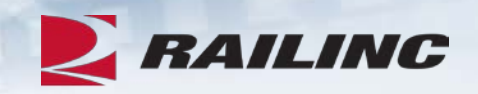

#### • Umler Semi-Annual Fee

- Invoices are based on equipment registered in the Umler file under your assigned reporting marks effective on the first of January and July of every year
- For Umler Maintenance billing, owners will receive two invoices. One in February and one in August
- It is the responsibility of each owner or their agent to maintain the accuracy of their Umler registration with respect to their fleet
- There are no retroactive adjustments. All adjustments made to the file after January 1<sup>st</sup> will be reflected in the August invoice

#### •AAR Technical User Fee

- AAR fee
- Administered by Railinc
- Annual fee billed twice a year. Once in January and July
- Based on January 1<sup>st</sup> and car counts registered in Umler under the mark in the Umler owner field

#### **User Guide and Data Specification Manual**

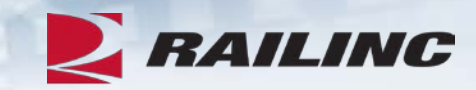

- •Access Umler User Guide and DSM from homepage
- •Select References tab for Umler Reference Materials
- Helpful Tips and Tools are available when using Umler

#### Help **References**

**Umler User Guide Umler Data Specification Manual Umler Change Request Form Component Registry User Guide Component Registry Data Specification Manual Umler Training Resources** 

#### $\times$ **E** RAILING **Training Resources** Railinc provides extensive training materials for Umler users to quickly get up to speed on all aspects of Umler. Select a link below or click on References in the Umler menu from wherever you are in the application. Documentation »  $Videos$  » Quick Guides » **Component Registry Videos » Component Registry Documentation » Dismiss**

### **Access additional Umler Resources** Go to [www.railinc.com](http://www.railinc.com/)

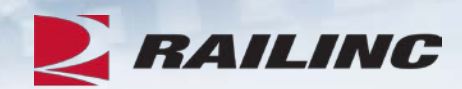

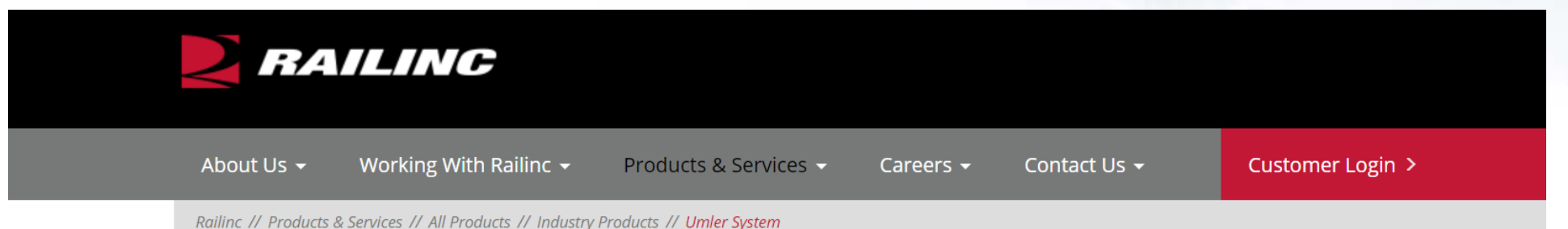

> Industry Products

#### The Umler System

#### **AskRail**

The Umler® system is an electronic resource that contains critical data for North American transportation equipment. **Asset Health Data** Summaries Originally created in 1968, Umler maintains data for more than two million pieces of equipment used in rail, steamship **Asset Health** and highway service.

> Railroads, equipment owners, agents, shippers, ports, suppliers, industry consultants, government agencies and car maintenance facilities are all users of Umler for the safe and efficient placement, movement and interchange of cars for railroad carriers and customers. Umler data elements identify internal and external dimensions, capacities, weight information and specific characteristics of freight cars, trailers and containers. It serves as the base file for industry reference files (IRFs) as well as industry equipment accounting files.

#### **Take A Look Inside the Umler System**

The Umler system provides secure access to equipment management and reporting tools, helping equipment owners provide high-quality data to logistics partners and customers. It also includes these enhanced functions:

• Equipment Cloning: Create single or multiple equipment records using an existing railcar as a template. Minimal changes reduce the time required to build new fleets in Umler.

**Strategic Initiative Car Hire Car Repair Billing** Clear Path System Component **Tracking** Damaged and Defective Car **Tracking Early Warning** Embargoes **Equipment Health** 

### **What's Upcoming for Umler**

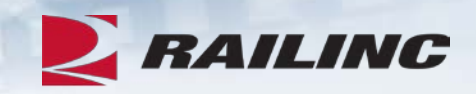

- Q2 2019 Umler Quarter Maintenance Release June 20<sup>th</sup>
- Q3 2019 Webinar Introduction to Component Registry
- Q3 2019 Umler Quarter Maintenance Release September 12th
- Q4 2019 Webinar Umler Topic TBD
- Q4 2019 Umler Quarter Maintenance December 5<sup>th</sup>

**Railinc Customer Success Center [csc@railinc.com](mailto:csc@railinc.com) 877-724-5462**

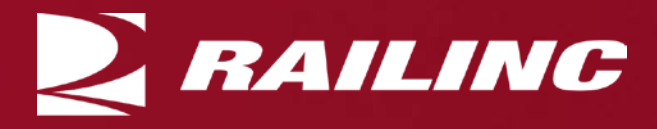

# *Railinc Keeps You Moving.*

**Railinc Customer Success** 877-724-5462 csc@railinc.com

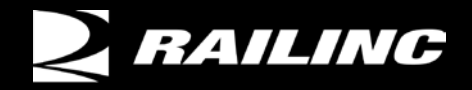

© 2019 Railinc. All Rights Reserved.

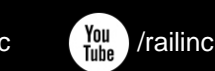

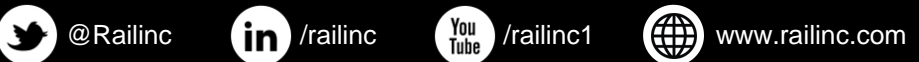